### 一、软件使用说明

#### 1.1 软件说明

科研财务管理系统,是一个专门针对高校科研和财务流程相结合的系统软件, 主要是为了更好地服务全校师生,避免老师们在科研项目申报、预算调整等现场审 核及部门间的往返;实现科研到款的网上查询,提高科研经费上账效率、准确率等; 减轻科研项目开发和财务报账流程的繁重性。因此,为了更好地让科研老师们尽快 的了解和熟练掌握科研财务管理系统,特此将科研财务管理系统使用流程说明如 下:

科研财务管理系统,主要是从项目的申报、立项、经费上款、外协合同这几个 方面来设计和制作的。主要是将老师从登录系统以来,从一个项目从申报阶段开始, 通过一步一步的审核,到申报立项;再到完善项目信息,预算信息等,直至立项完 成;立项完成后,项目负责人将可以进行经费上款和外协合同等操作。

#### 1.2 登录系统

科研财务管理系统入口:

(1)通过财务处或科研院部门网站的首页链接进入;

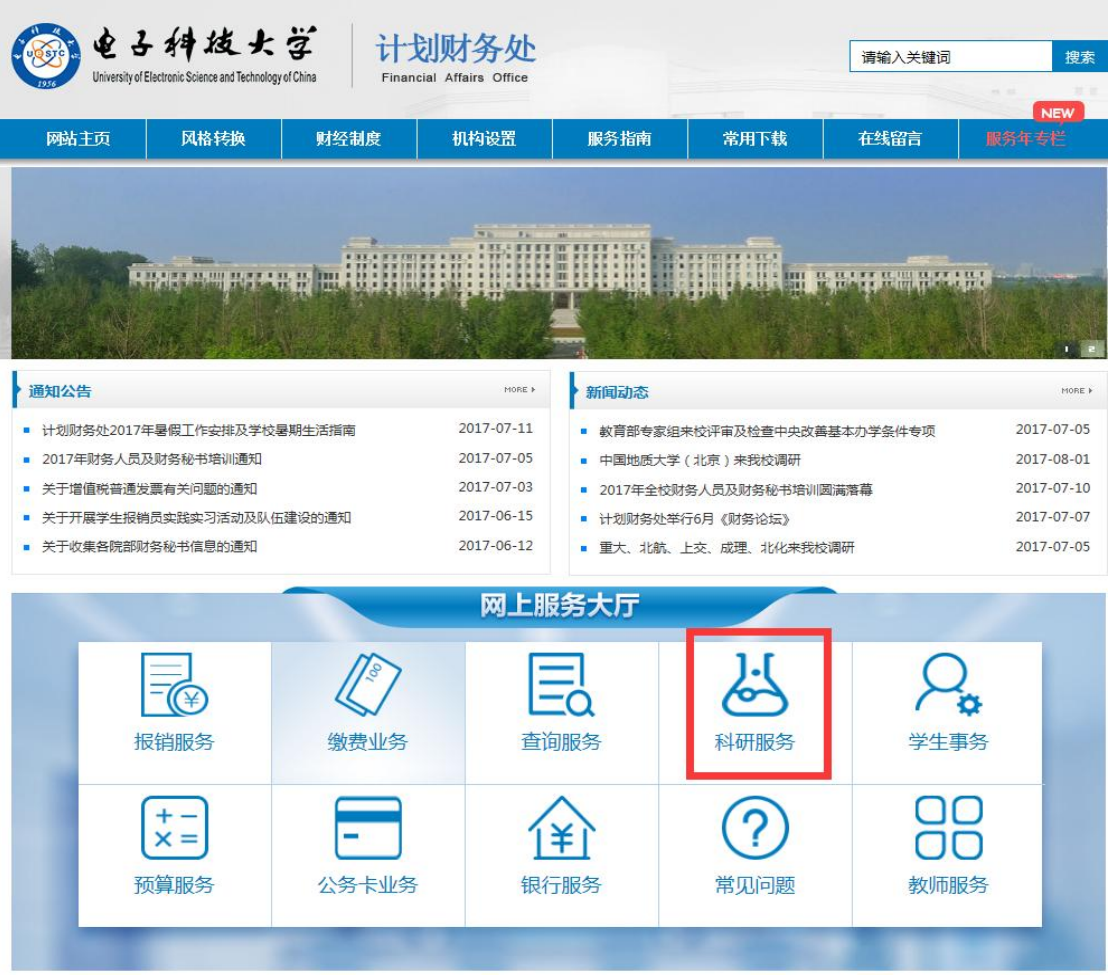

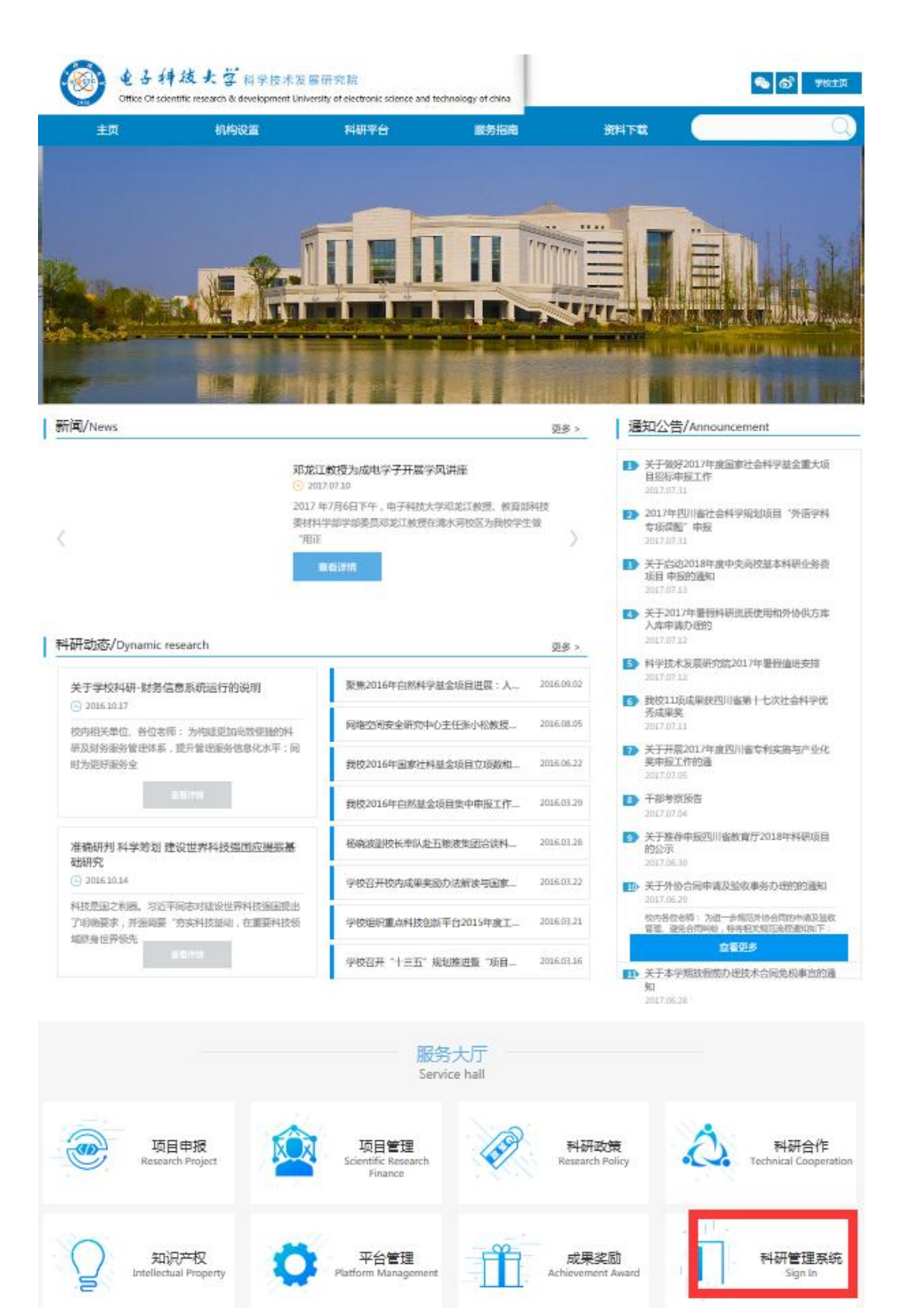

(2) 或在浏览器中直接输入地址: http://www.kycw.uestc.edu.cn 进入系统。进 入到系统登录页面,在输入框中输入登录用户名、密码和验证码,点击"登录"按钮, 进入科研财务管理系统。

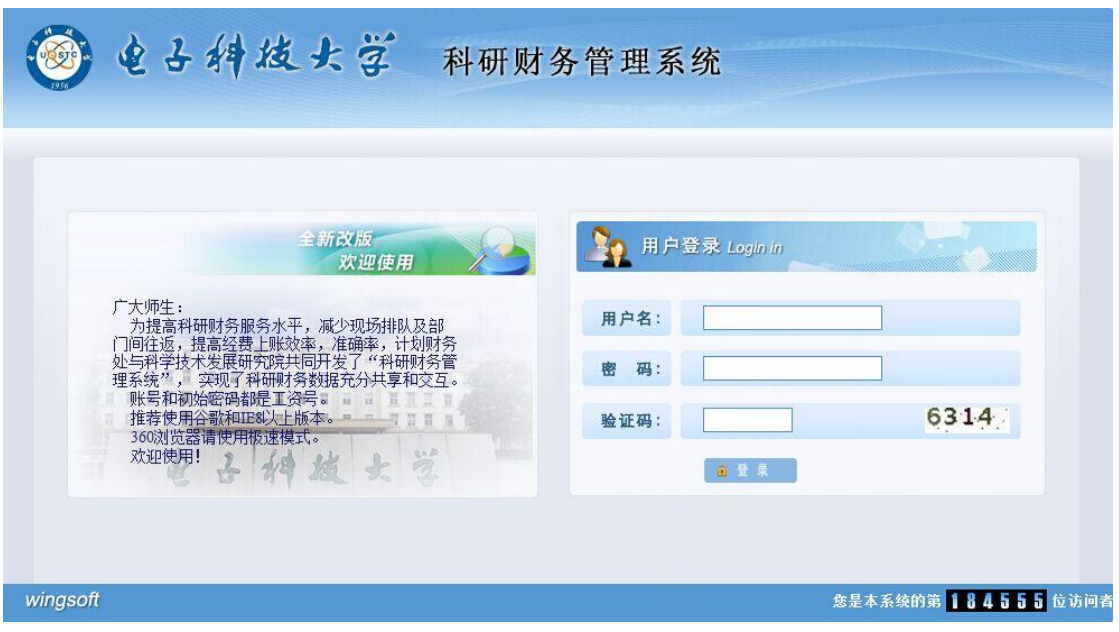

#### 1.3 人员角色选择

登录系统后,首先选择人员角色。一个人可能具有多种角色,根据使劲情况进 行选择。

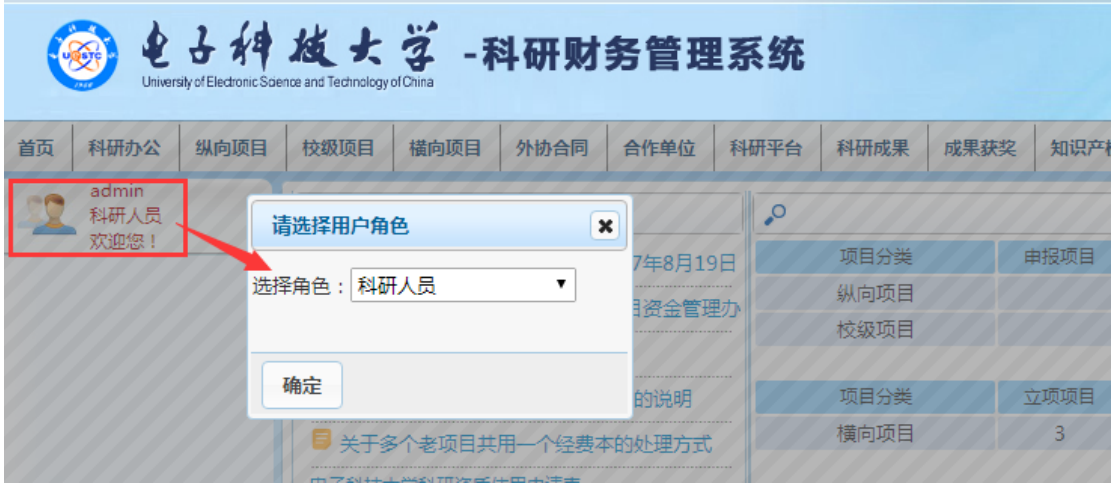

#### 1.4 基本窗口功能

登录系统后,上方为主菜单栏,左侧人员角色切换栏或二、三级菜单栏,而右 侧主要详细信息显示窗口,便捷为科研人员角色服务。

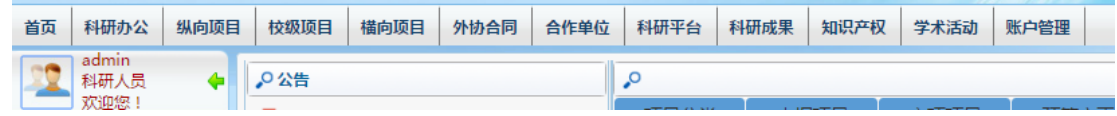

其中,科研人员(老师)需要特别掌握菜单模块有纵向项目,校级项目,横向 项目,外协合同,合作单位,知识产权六项。

首先,了解科研财务管理系统的格局:

----科研人员角色,主要需要了解公告、我的事务、办事大厅三大模块。

其中"办事大厅",是把整个系统中,各个菜单模块的操作统一合成六大版块, 减少科研人员寻找每一个菜单操作的时间。老师可根据自身的需要,自助选择操作 步骤。

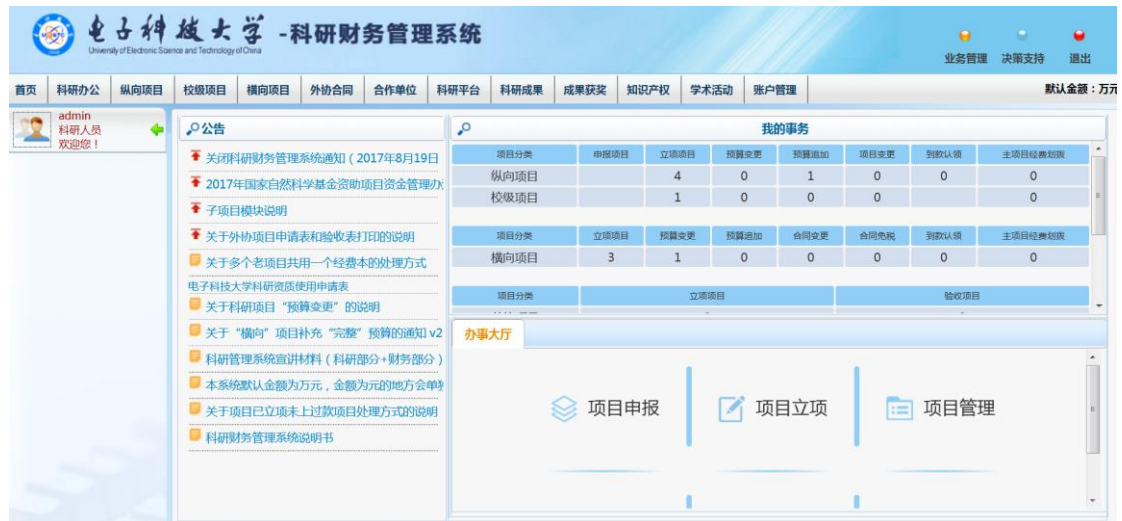

如:项目申报(纵向/校级项目)、项目立项(纵/校/横)、项目管理(合同变更/ 子项目管理)、预算管理(预算变更/追加)、经费管理(到款认领/主项目经费划拨)、 外协管理(外协申请/验收)。

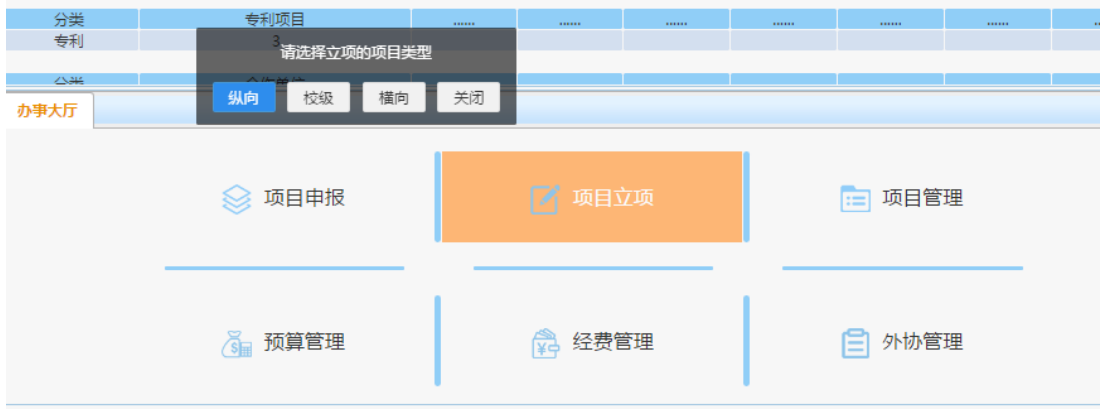

----各审核人员角色,现以"科研院管理办公室"为例,主要分为公告、我的事务、 统计三大模块;

其中"统计"模块,主要是对年度的经费上账管理、项目立项进行统计,让管理 者通晓实际情况,以便于管理。(详细信息,请查看其它管理层说明书)

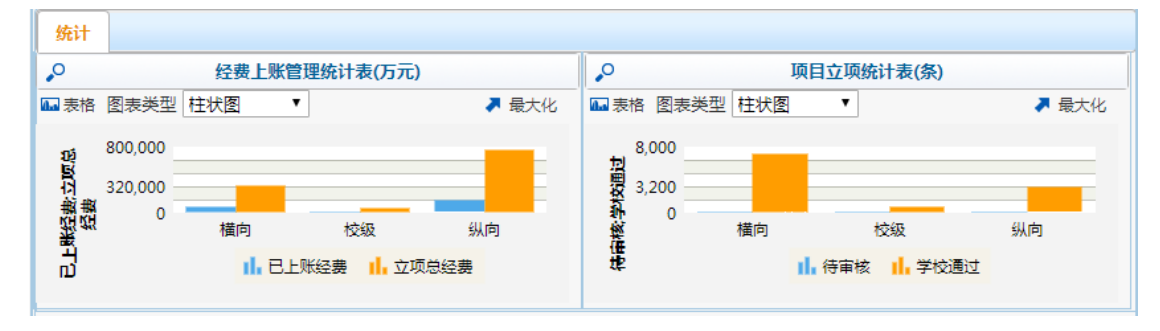

#### 1.5 退出登录

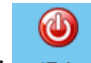

点击右上方的 起 按钮, 浏览器将弹出"要离开此网站吗"确认窗口, 点击"离 开",则退出系统登录,返回至登录页面。

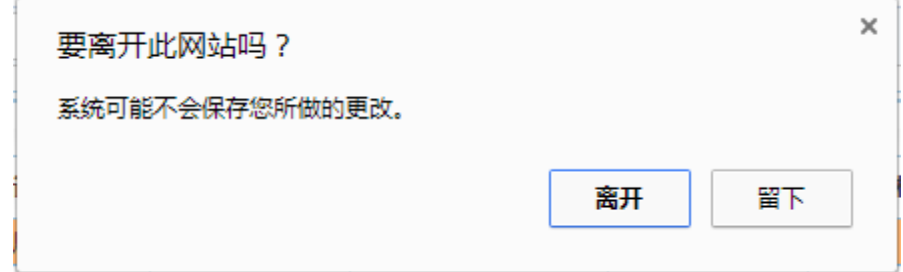

二、纵向项目

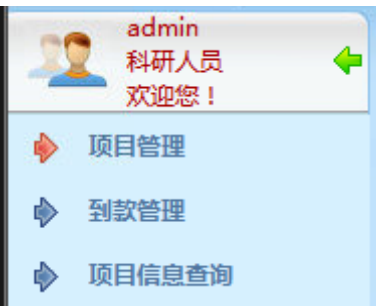

纵向项目下有三块主要功能模块,项目管理,到款管理,项目信息查询。 (1)项目管理功能模块有:

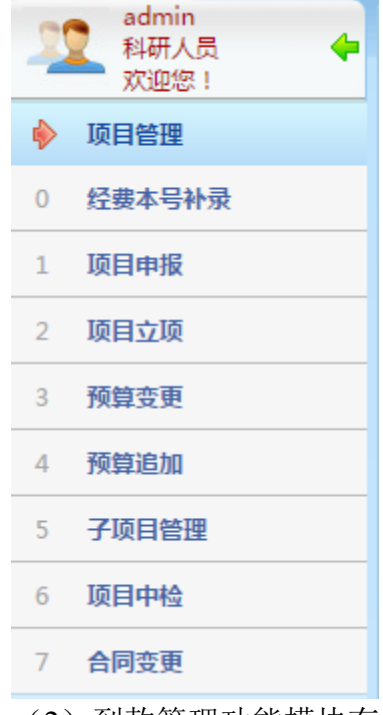

(2)到款管理功能模块有:

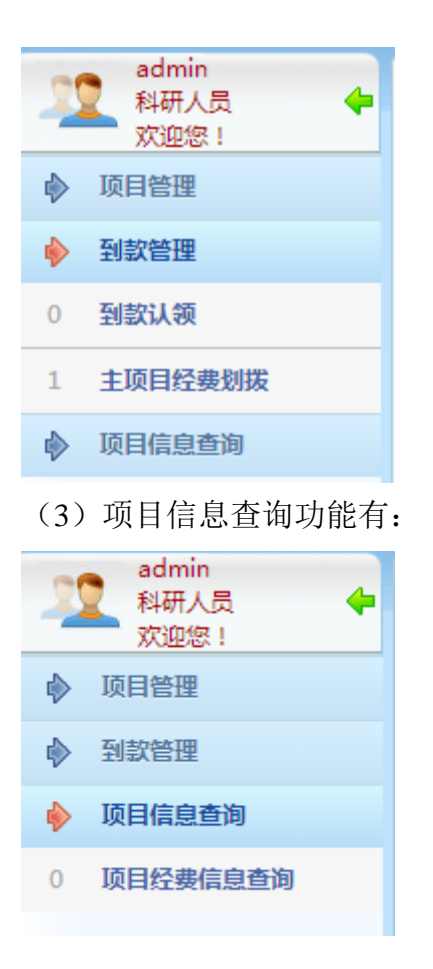

### **2.1** 经费本号补录

"经费本号补录",主要是针对已上款老项目,如何与财务经费本相关联的功能 操作。

"无对应经费本号",是指老项目状态(学校通过,但无预算)做无对应经费本 号;根据系统提示填写预算后,变成新项目;再到款上账后由财务立项,分配经费 本;(如果有经费本,无意做了无对应经费本号,那么需要联系超级管理员恢复其 为"待补录"的状态)

注意:系统已新增"新项目,科研院管理办公室可以绑定经费本"的功能。

操作流程: 选择左侧菜单"经费本号补录", 进入项目信息补录界面。

(1) 点击相关项目■, 进入财务项目号补录页面。点击项目名称和负责人, 可以查看详细信息。 》项目信息补录操作;

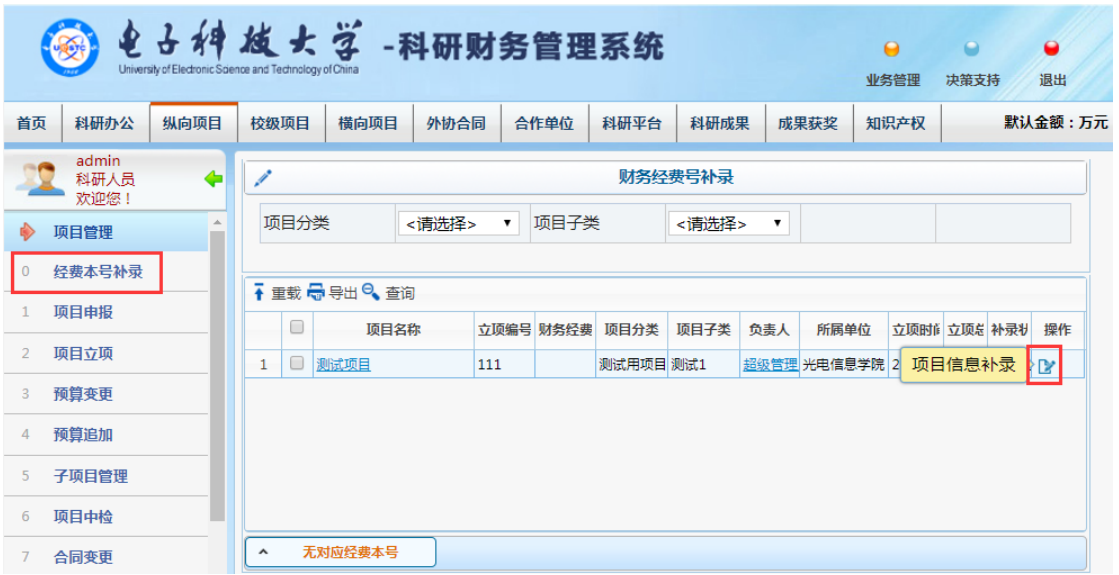

(2)财务项目号补录页面可看见该项目负责人的所有经费本号,请谨慎选择。 点击B按钮,可以关联立项项目和财务项目,该立项项目在信息补录界面就会有 相对应的财务经费号。

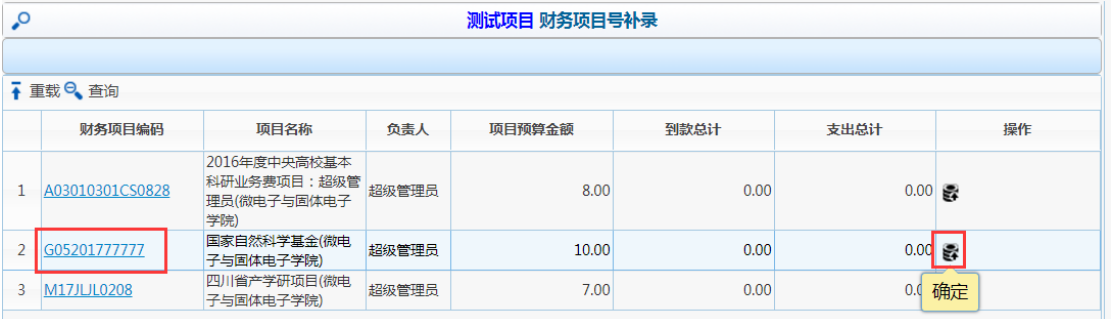

# **2.2** 项目申报

"项目申报",是纵向项目和校级项目的申报操作,主要是让老师选择由科研院 办公室发布的国家申报计划中选择申报计划。

项目申报的审核流程如下所示:

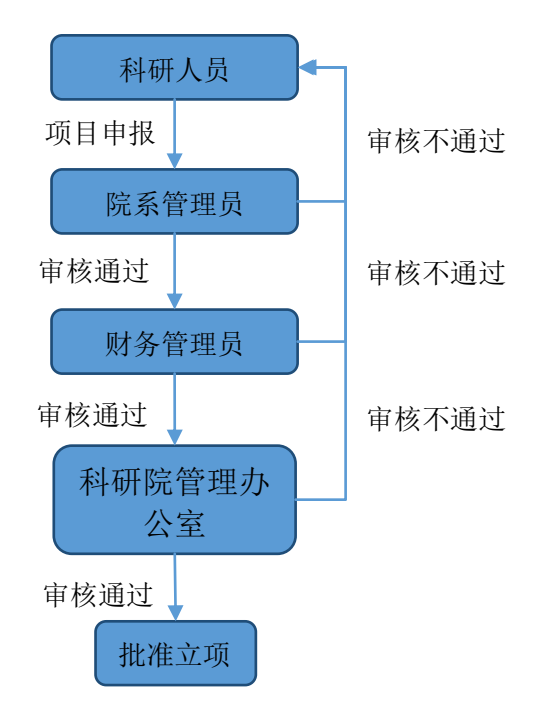

详细操作流程: 选择左侧菜单"项目申报",进入申报信息列表(显示科研院办 公室已发布的申报计划)。

科研人员可直接走首页-办事大厅-项目申报-纵向/校级,直接申报,进入信息 申报页面。

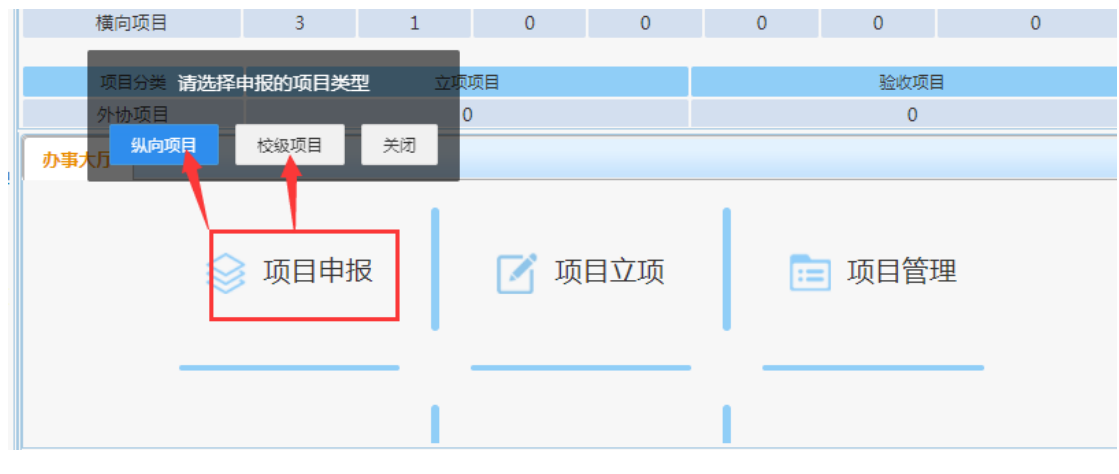

(1)点击"项目申报",进入申报信息列表页面,老师根据自身需要,进行选 择。点击"已申报项目",即可查询该申报计划下当前已申报项目。 上下一步进入申报操 作

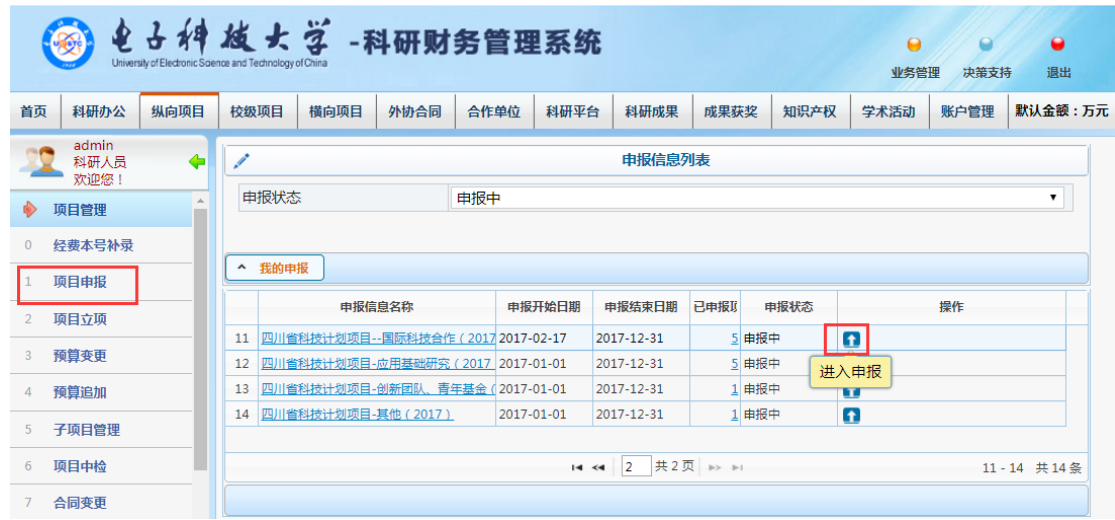

(2)点击"我的申报"按钮,科研人员可以根据项目审核状态,查看现有项目 审核的状态。点击项目名称,可以查看该项目详细信息。

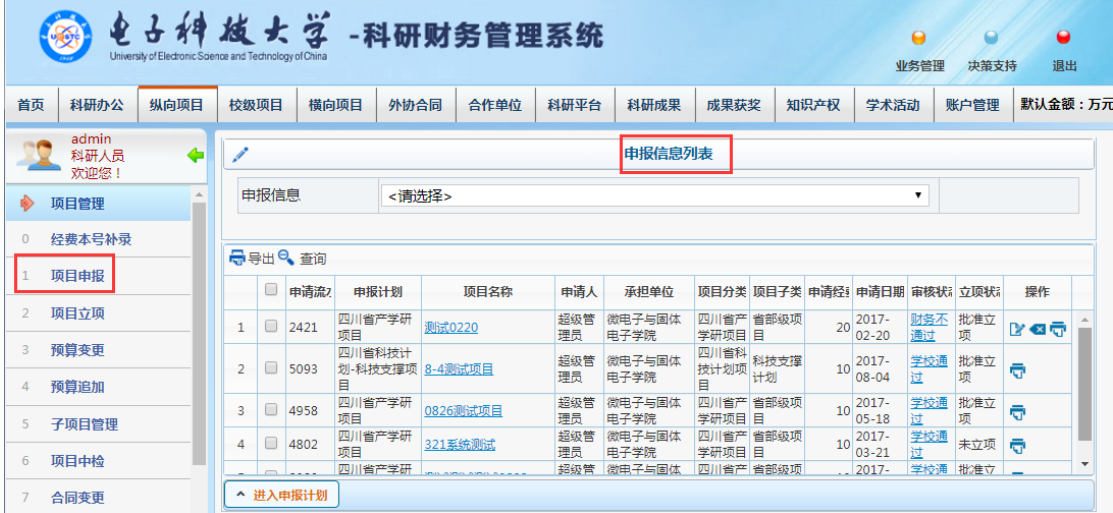

注意:

① 科研系统中现有审核状态:未提交/等待院系管理员审核(院系驳回)/等待财 务审核(财务驳回)/等待科研院办公室审核(科研院驳回)/等待科研院领导审核(科研 院领导驳回)/学校通过(学校不通过)/完成等。

② 老师要记得提交哟!【现系统中项目立项部分已实现,提醒该项目是保存为草 稿或者是提交审核】。

(3) 点击 按钮,进入申报。查看申报计划,并新增申报项目。

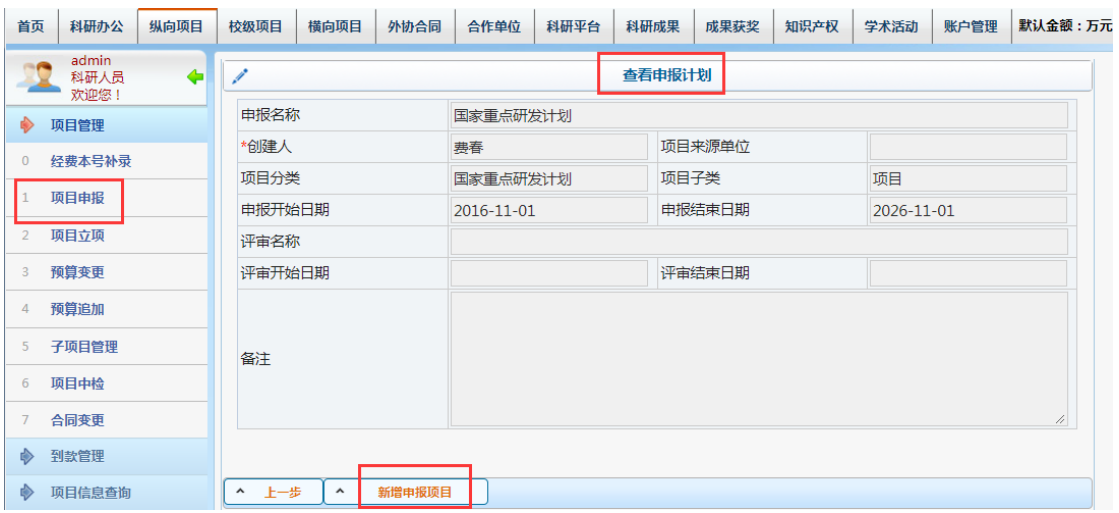

(4)点击申报计划页面下方"新增申报项目"按钮,添加项目基本信息,打\*

#### 为必填项。

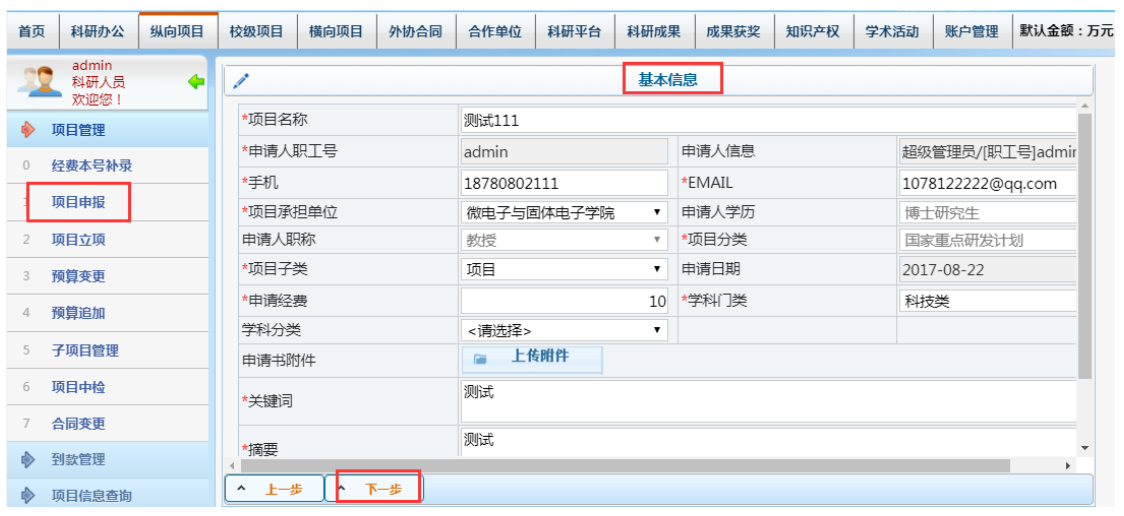

(5)填写项目基本信息后,点击"下一步"按钮,进入预算填报页面。填写预 算金额和测算依据,点击"完成"按钮,完成项目申报流程。

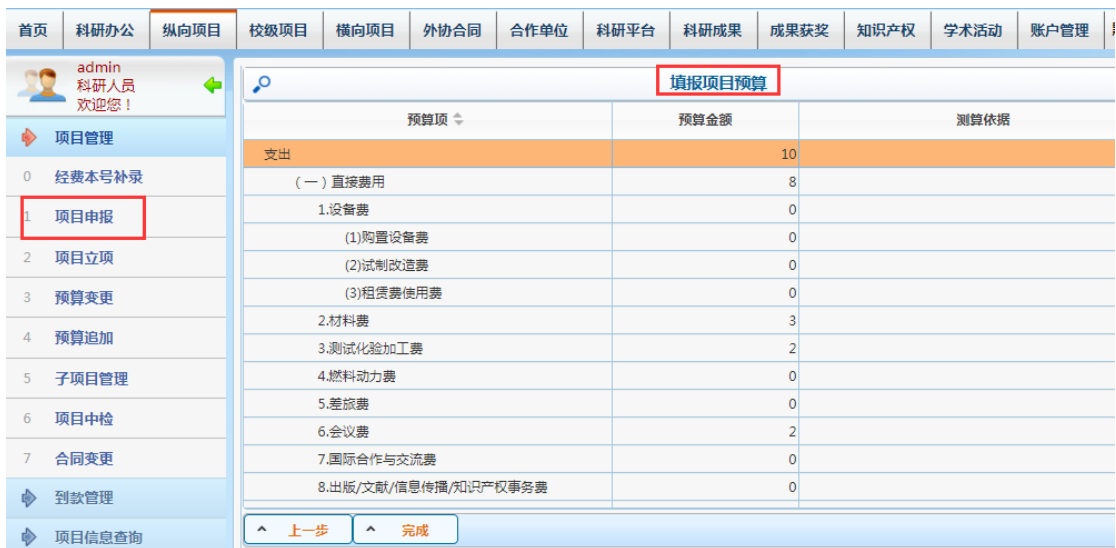

如出现错误提示窗口,则说明该项目间接费金额按照学校发布相关分配方案 所算间接费金额不符,请检查。

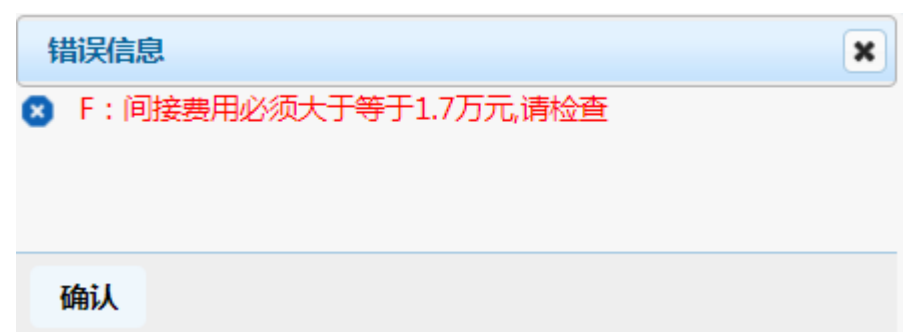

(6)完成申报后返回(1)申报列表页面,点击操作下的按钮,完成申报项目

信息的填写。 2 编辑操作; 3 删除操作; 可打印操作; 3 提交操作;

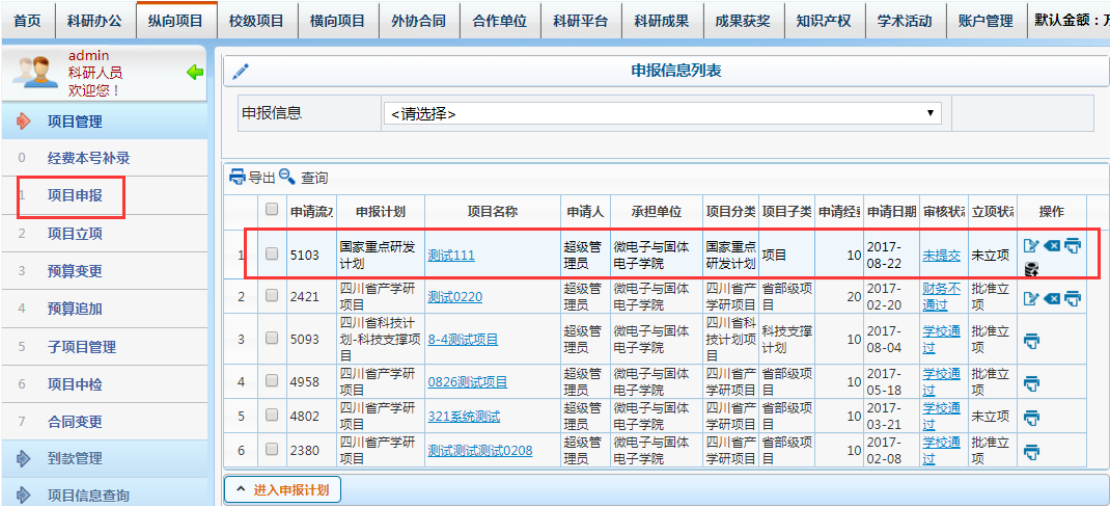

(7)点击 按钮,提交项目给上级审核,直至"学校通过"状态。如下图所示。

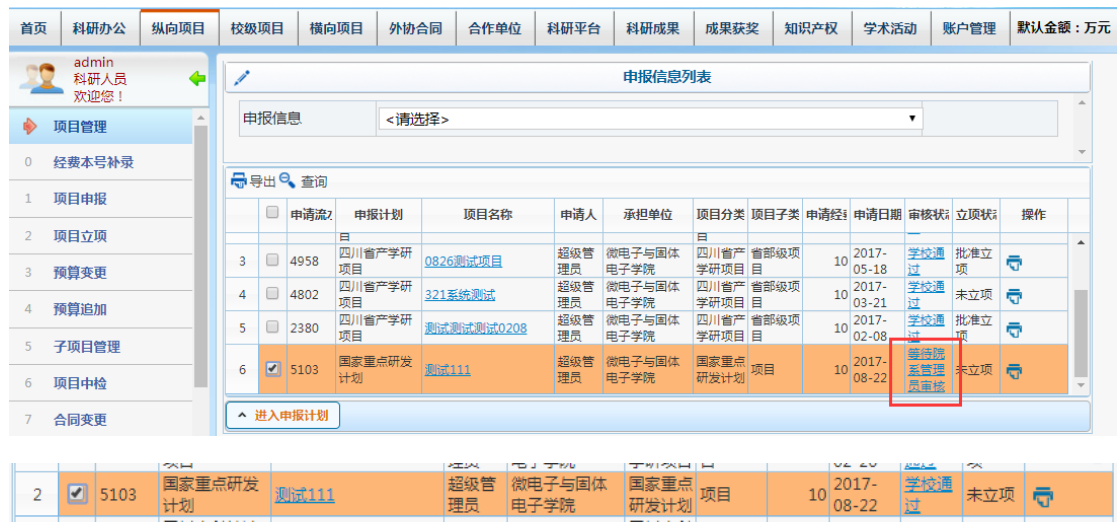

(8)项目提交后,就不能进行修改和提交操作。直接由科研院管理办公室角

色批准立项与不予立项。撤销按钮是指恢复初始化状态(未立项)。

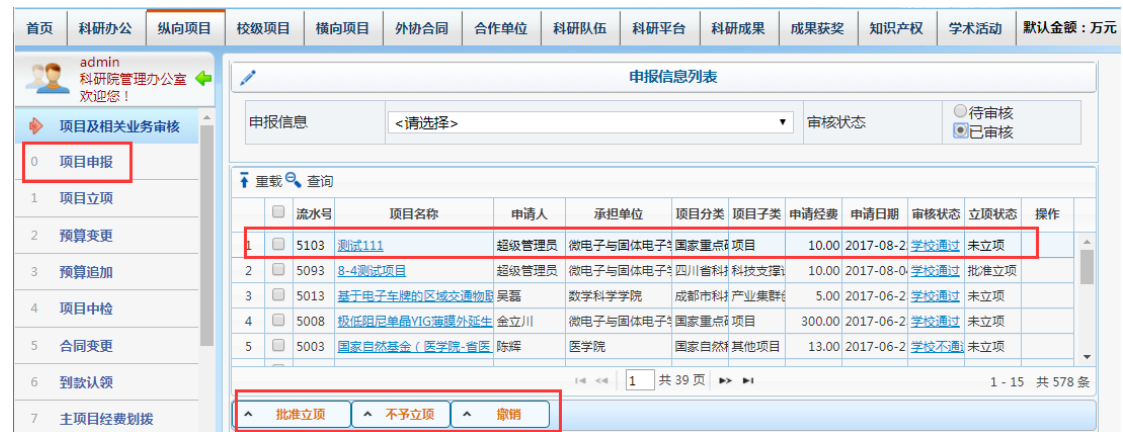

(9)系统升级后,可直接查看当前审核人操作记录,以及下一节点审核人信 息,方便科研人员时刻查询审核流程和审核进度。

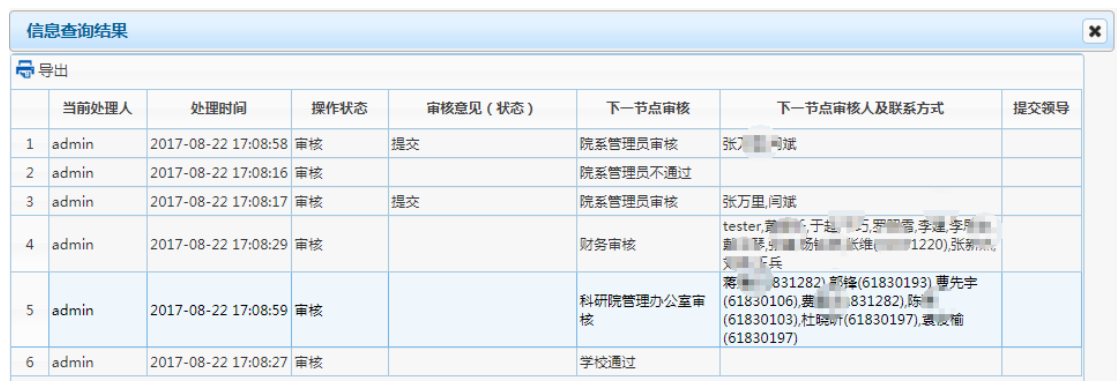

### **2.3** 项目立项

"项目立项",项目申报审核通过后,科研人员在"项目立项"可以看到申报项目 的信息,点击 海完善项目立项信息后方可提交,直至"学校通过"审核完成。

整个立项申请的流程如下所示:(其中老项目,是不需要填写预算的,只要去 绑定经费本就行;如没有经费本,则需要由超级管理员将项目由老项目转新项目, 科研人员再去补录预算信息)

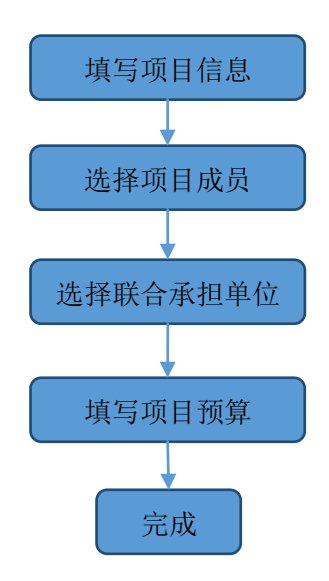

立项审核流程如下图所示:

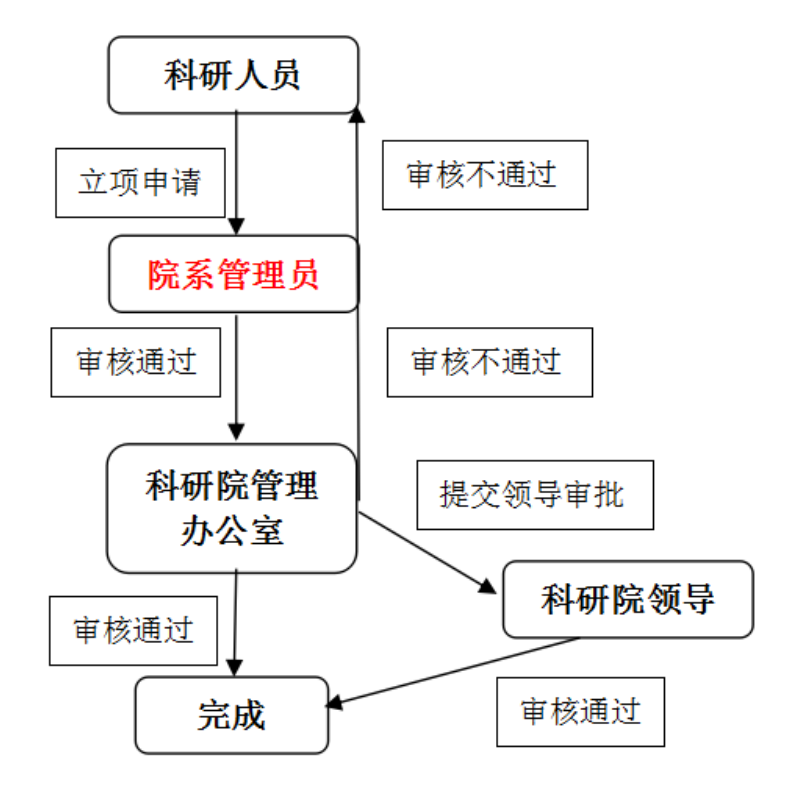

详细操作流程:选择左侧菜单"项目立项",进入项目信息界面。

(1)"纵向项目信息"页面点击项目名称、负责人和审核状态(蓝色字体),可 以查看详细信息。点击 可以修改,点击 5 可以提交,点击 3 可以删除。

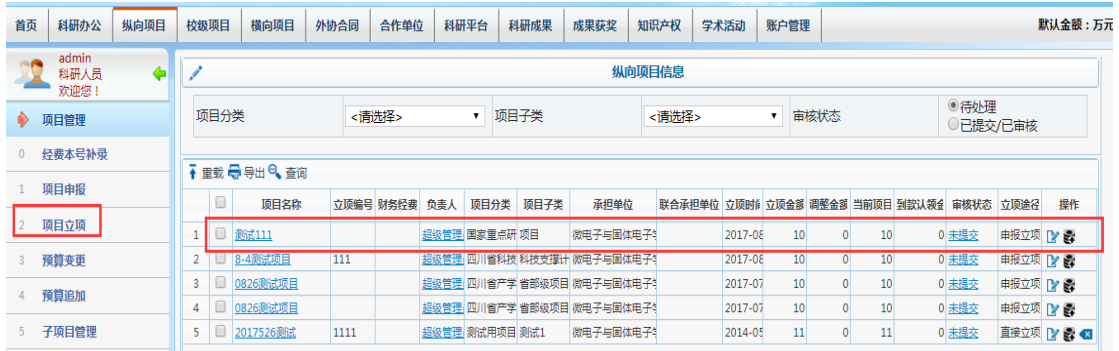

1)项目名称-项目的基本信息,查询如项目信息、人员信息、联合承担单位信 息、预算信息(预算执行情况/项目预算信息)、文档上传、到款情况、预算变动情 况、合同变更、到款划拨等详细信息。

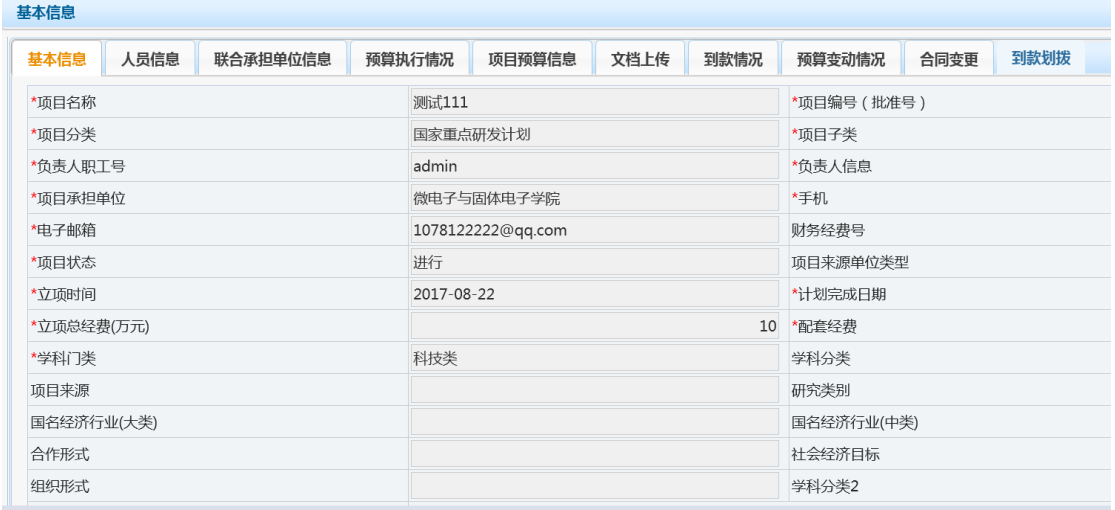

2)负责人-人员项目信息,查看该项目负责人相关信息。如:人员信息(项目 负责人详细信息)、人员项目信息(该人员所有的项目信息)等。

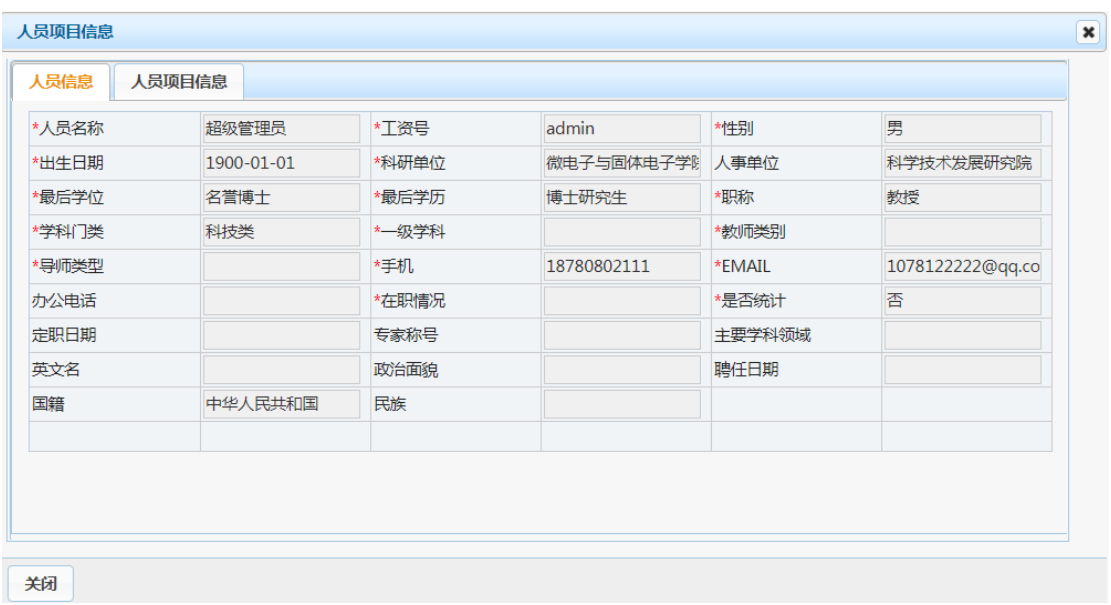

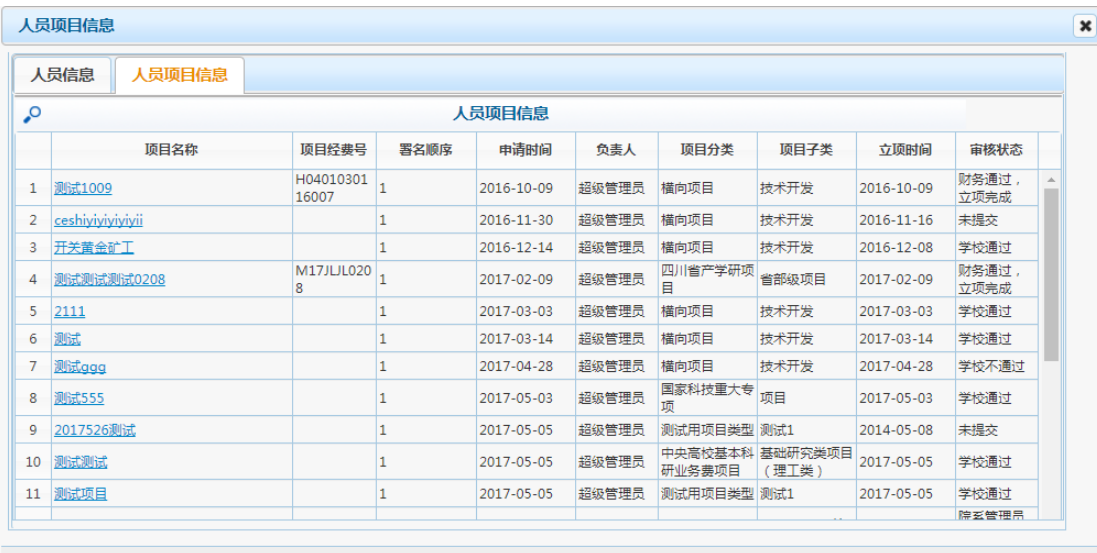

关闭

3)审核状态-信息查询结果,主要是把每一步的操作用日志体现出来。

(2) 点击 <sub>编按钮,</sub>进入项目基本信息页面,填写基本信息。

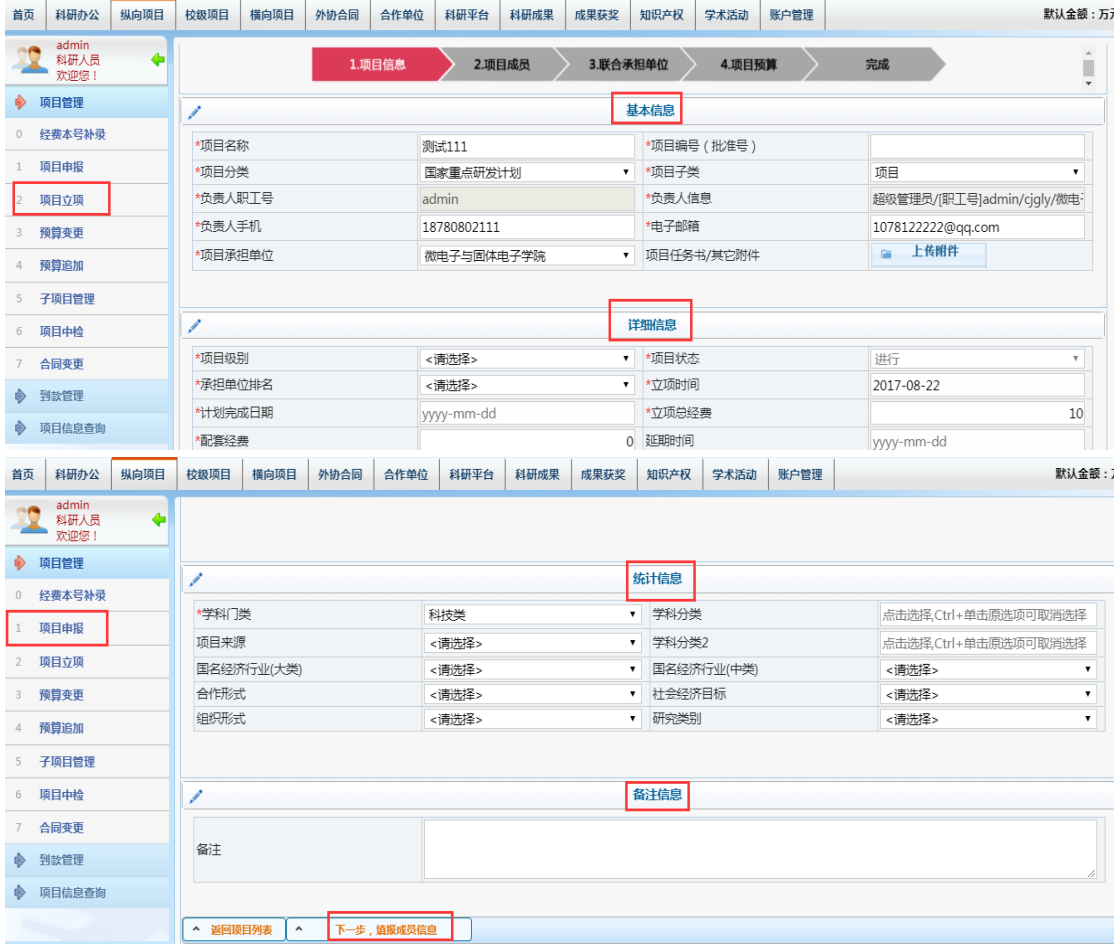

(3)点击"下一步,填报成员信息",进入项目成员页面。系统默认显示负责 人信息。

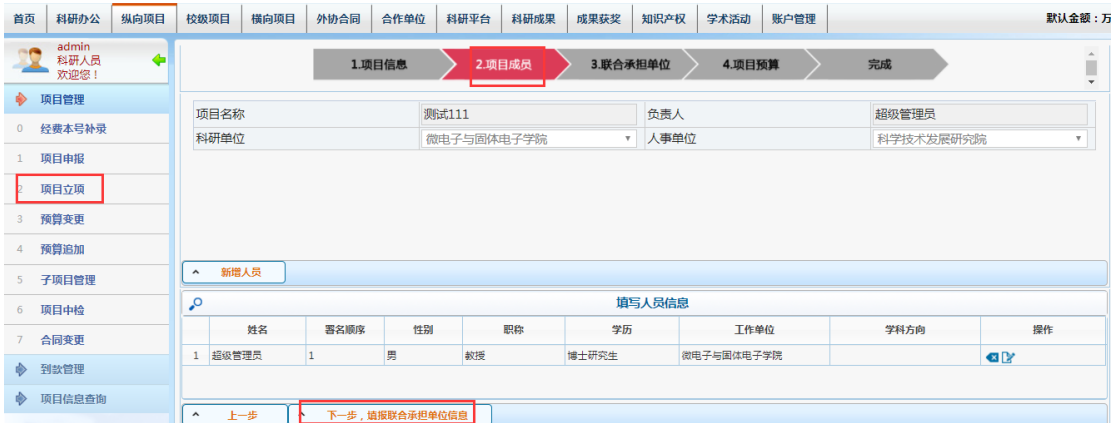

提示: ① 一个项目可以有多个成员。添加项目人员,点击"新增人员"按钮。 人员角色分为本校老师、本校学生、外校人员,填写成员职工号和署名顺序,点击 保存。

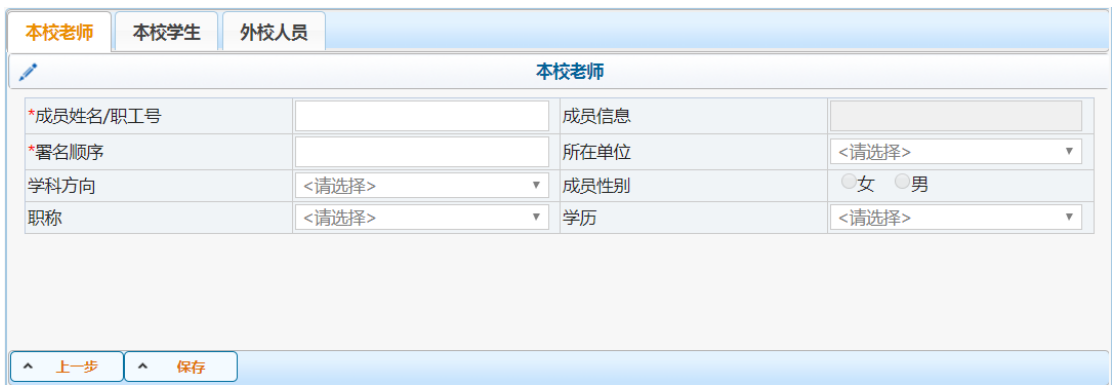

② 成员姓名/职工号可以输入不完整的姓名或者工号,进行模糊匹配。署名顺 序一般大于 1,因为负责人署名顺序为 1。

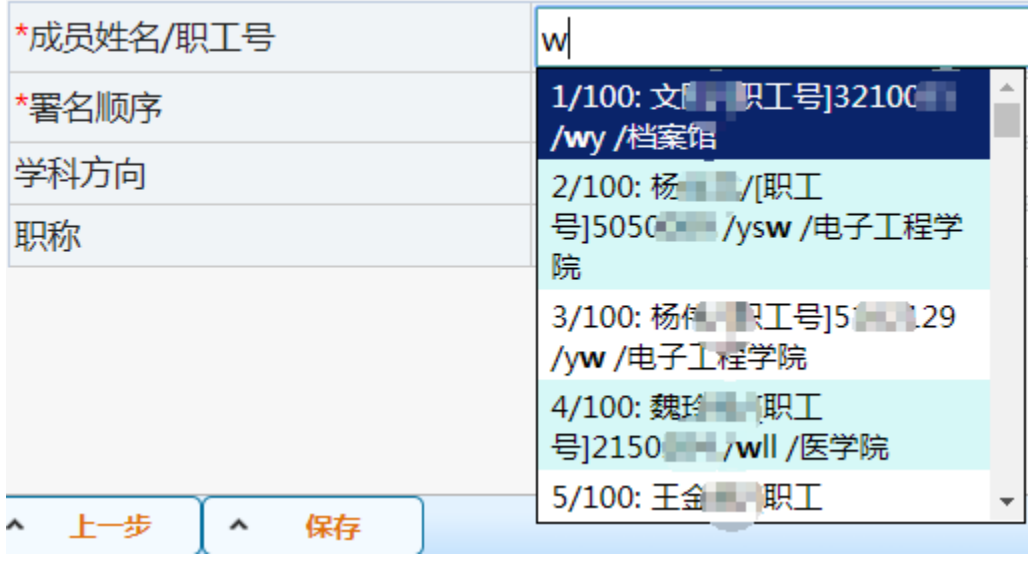

③ 新增人员后,人员信息出现在下面列表中,可以删除或修改。

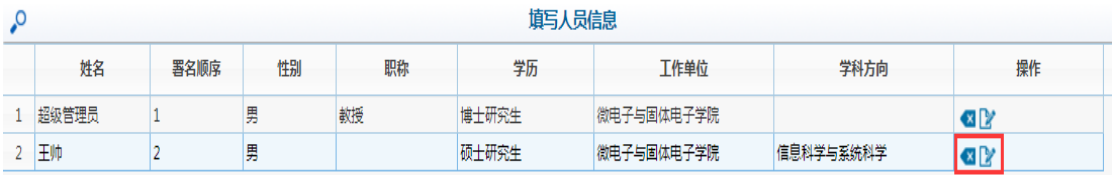

(4)点击"下一步,填报联合承担单位信息",进入联合承担单位页面,填写 联合承担单位信息,点击"确定选择"。

① 联合承担单位列表可以删除或修改。一个项目可以有多个联合承担单位。

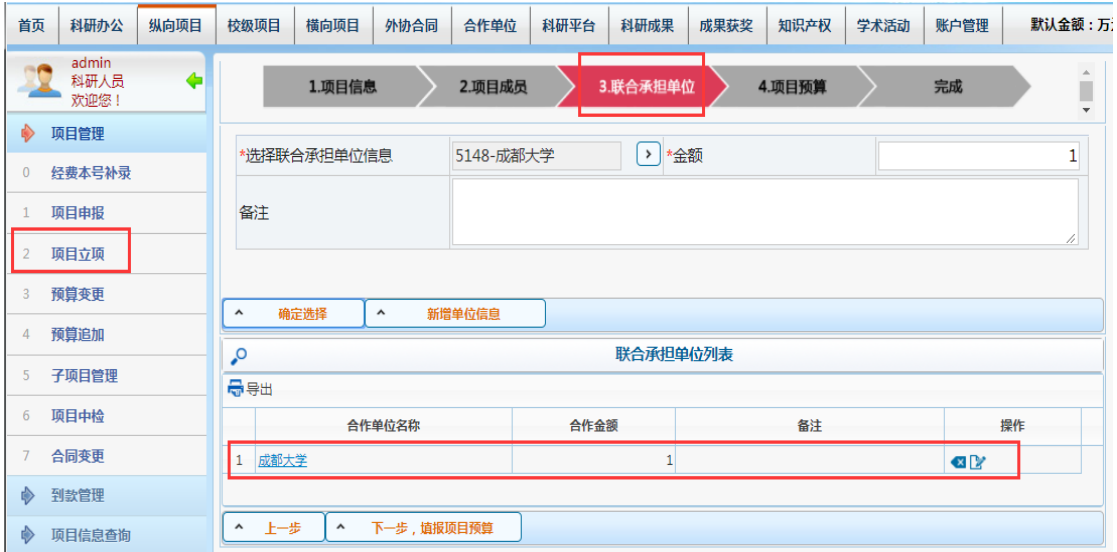

注意: 所选的联合承担单位必须出现在合作单位列表中, 如找不到相关单位, 请老师点击"新增单

位信息"新增单位,等待科研院相关负责科室审核通过,否则立项项目将无法提交。

2 点击 | 按钮, 会出现可供选择的合作单位列表。

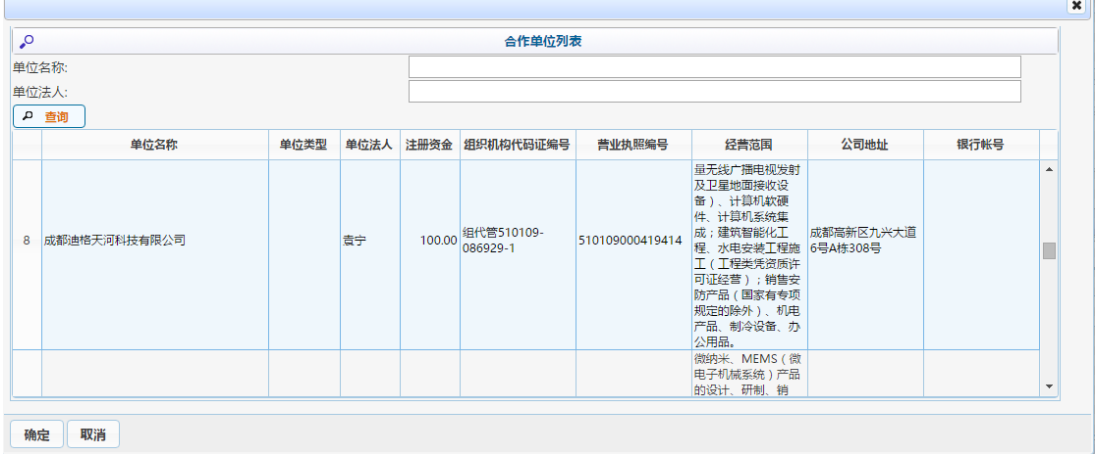

③ 如果合作单位列表中没有所要的单位,点击"取消"按钮,返回联合承担单 位页面,再点击"新增单位信息"按钮,填写合作单位信息。

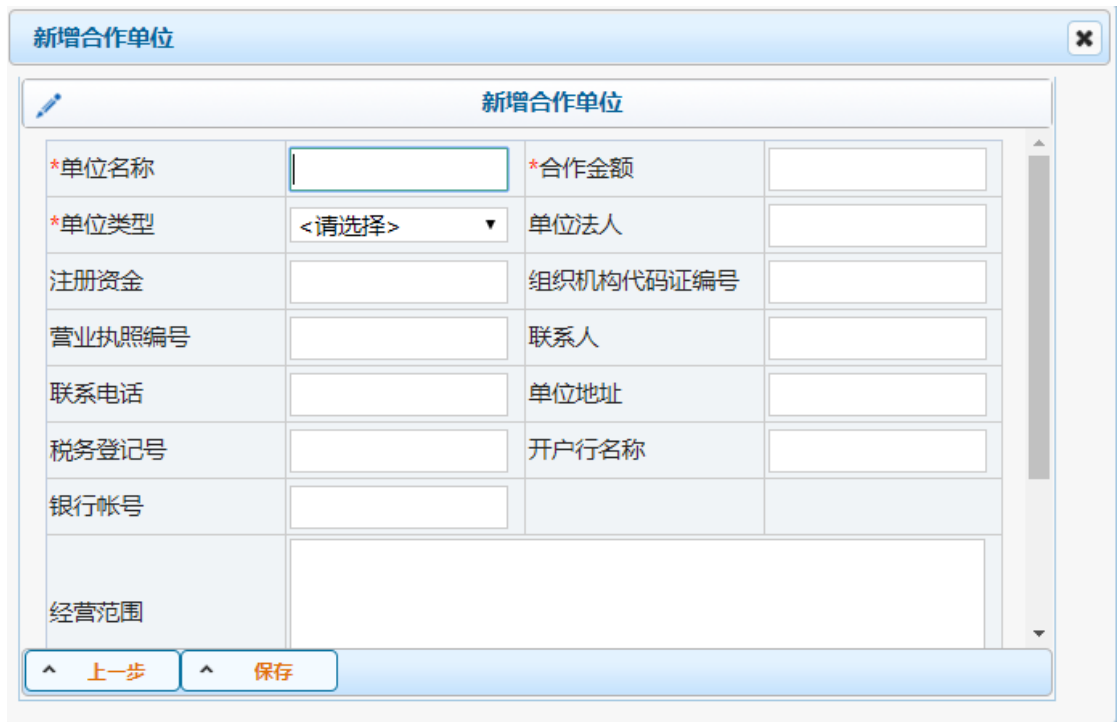

注意: 如出现下图"警告信息",说明其单位还在科研院审核阶段,请耐心等待审核。

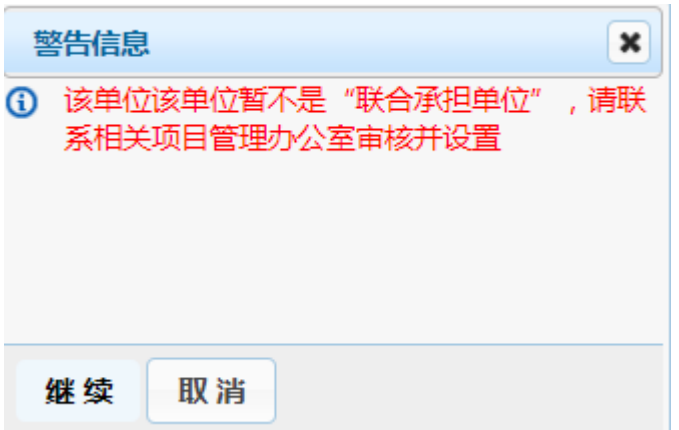

(5)填完联合承担单位后,点击"下一步,填报项目预算"按钮,进入项目预 算页面,填写批复预算金额和本校预算金额。点击"完成"按钮,即可完成立项申请, 也可保存为草稿状态,继续修改项目基本信息。

注意:申报预算为科研人员申报时填写的预算;

批复预算=最终批复下来的预算(包含联合承担单位金额);本校预算=批复预算 总金额 -联合承担单位金额。

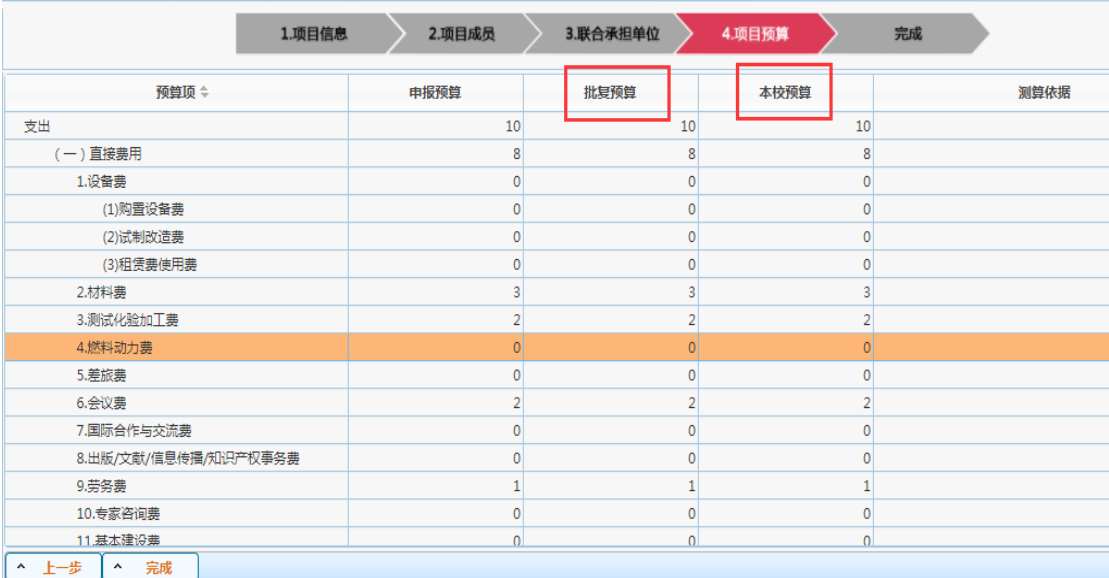

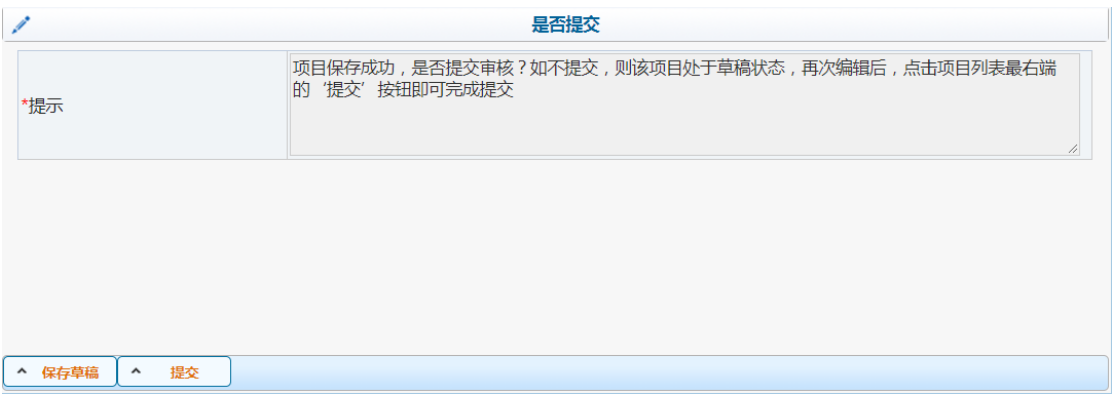

# (6)返回项目立项列表,点击 按钮,提交项目给上级审核,直至学校通过。

### 注意:立项提交后,不能进行修改和删除操作。

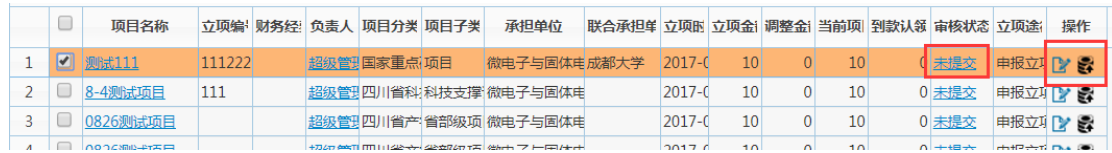

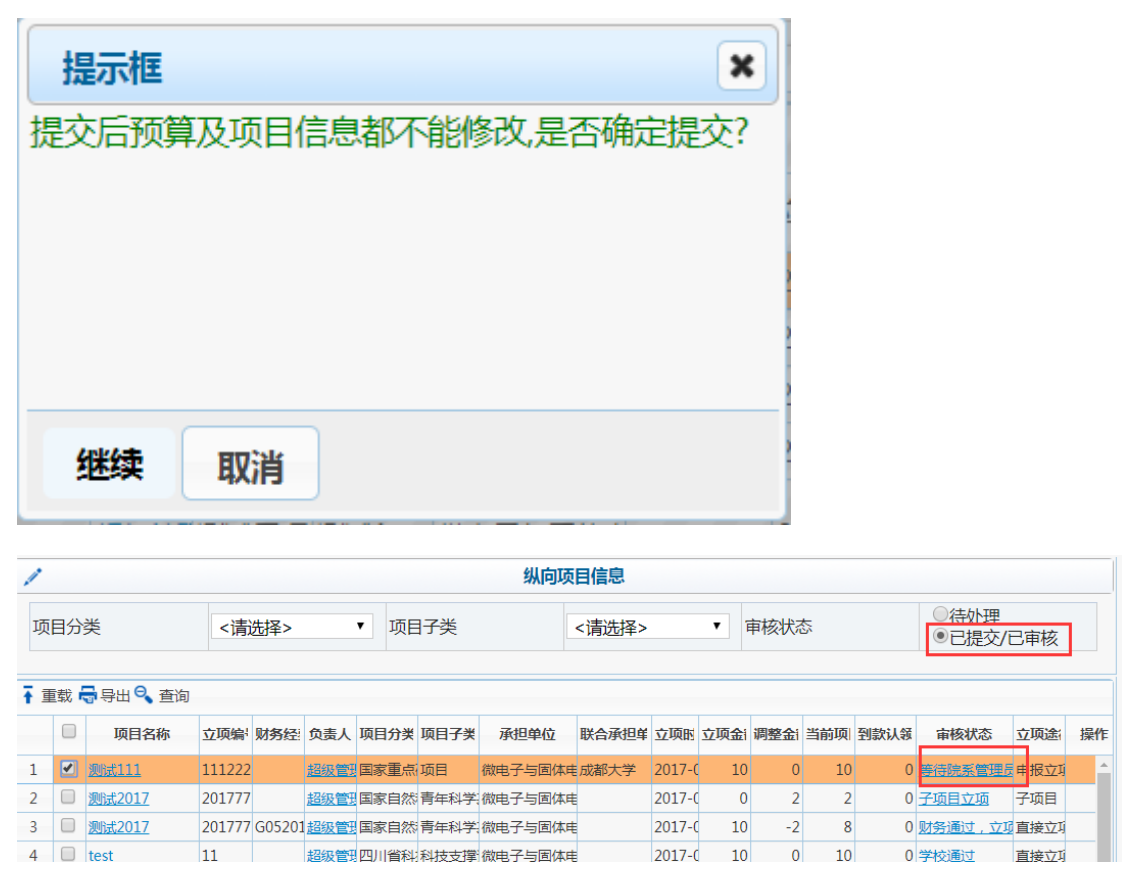

(6)审核流程结束后,状态变为"学校通过",此时需进行第一次上账,等待 财务处立项,分配经费本,实现"财务通过,立项完成"状态。

### **2.4** 预算变更与预算追加

"预算变更",在项目合同总金额不变的情况下进行各支出项预算的变更;

"预算追加",在超过项目合同总金额的情况下进行预算各支出项的调整(控制 为只有财务经费本的才能追加预算)。

预算调整的审核流程为:

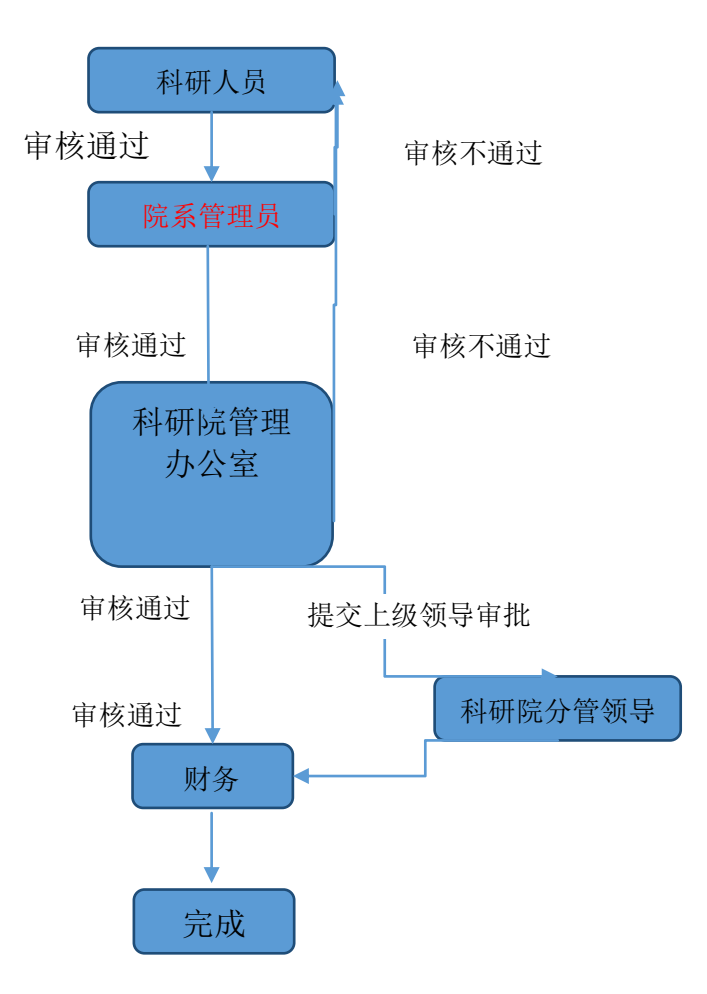

详细操作流程: 选择左侧菜单"预算变更"或"预算追加",进入预算调整列表。 (1) 点击申请号、项目编号和状态,可以查看详细内容。点击 可以修改项 日,点击 习以删除,点击 可可以打印,点击 导可以提交。

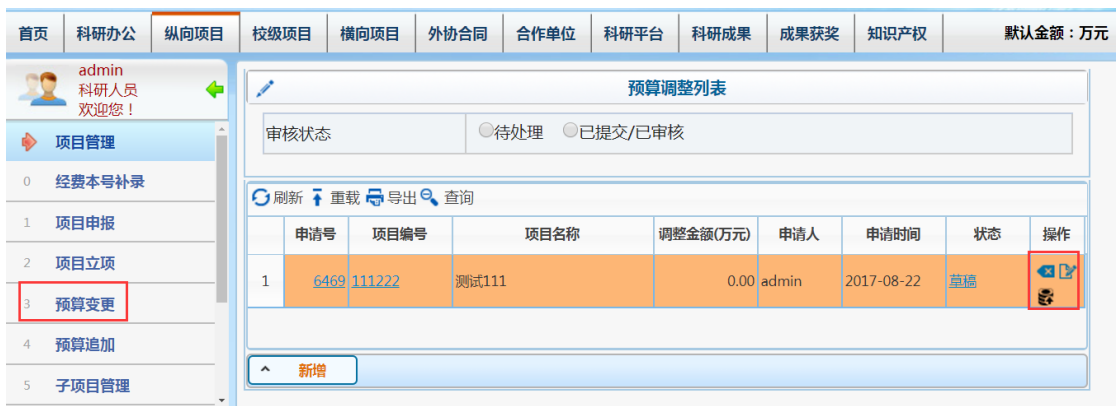

注意: "申报完成"状态, 是变更的科研预算, 主要是新项目, 或者是没有经费本的项目;

----不具有打印操作

"完成"状态,是变更财务的预算,主要看是否要绑定经费本号;---具有打印操作

(2)点击"新增"按钮,进入预算录入申请页面。点击项目编号的 <sup>2</sup> 按钮,会 出现可供选择的项目列表。

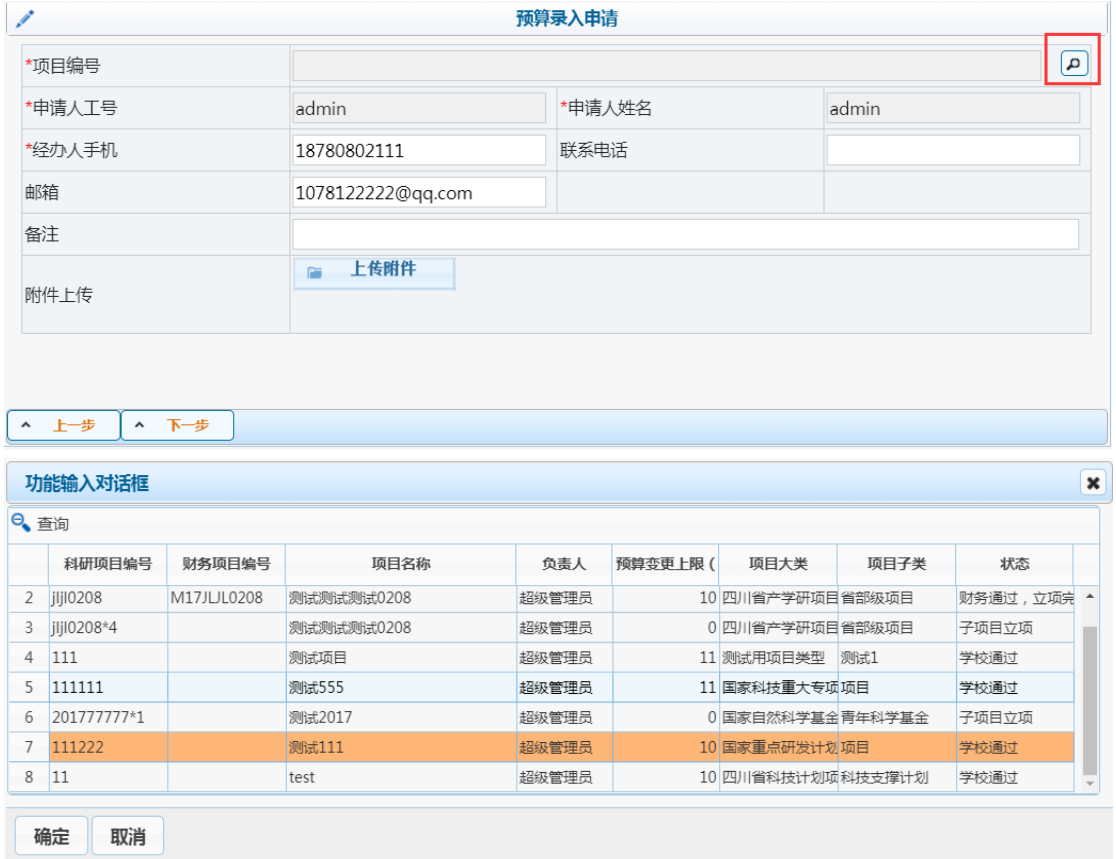

 (3)点击"下一步",预算变更时,弹出警告框提示"如果变更后金额大于预算 变更上限 10 万元,请执行<预算追加>操作!"(提示老师查看项目合同金额与调整的 预算是否一致,没有超过合同金额,做预算变更;超过则做预算追加;)

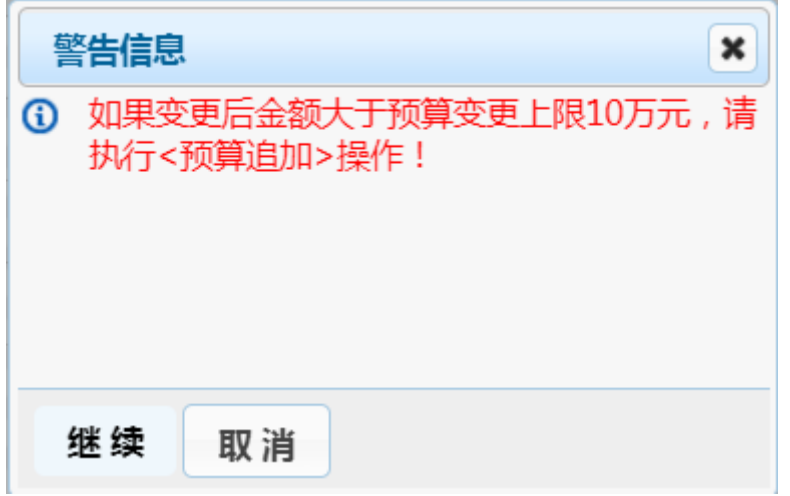

预算追加时,弹出警告框提示"如果变更后金额小于等于预算追加下限 10 万元,

请执行<预算变更>操作!"(提示老师查看项目合同金额与调整的预算是否一致,没有

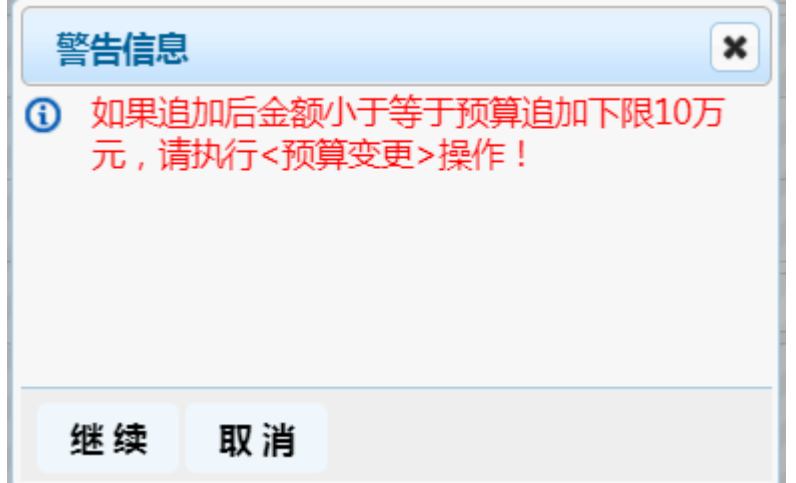

超过合同金额,做预算变更;超过则做预算追加;)

(4)点击"继续"按钮,进入预算调整页面。"预算金额"为原申报立项预算;"调 整金额"为可编辑数值(为正表示增加预算,为负表示减少预算); "调整后金额"为调 整后的预算金额=预算金额+调整金额,系统自动生成;"测算依据",为可编辑状态, 老师可填写预算变更原由。

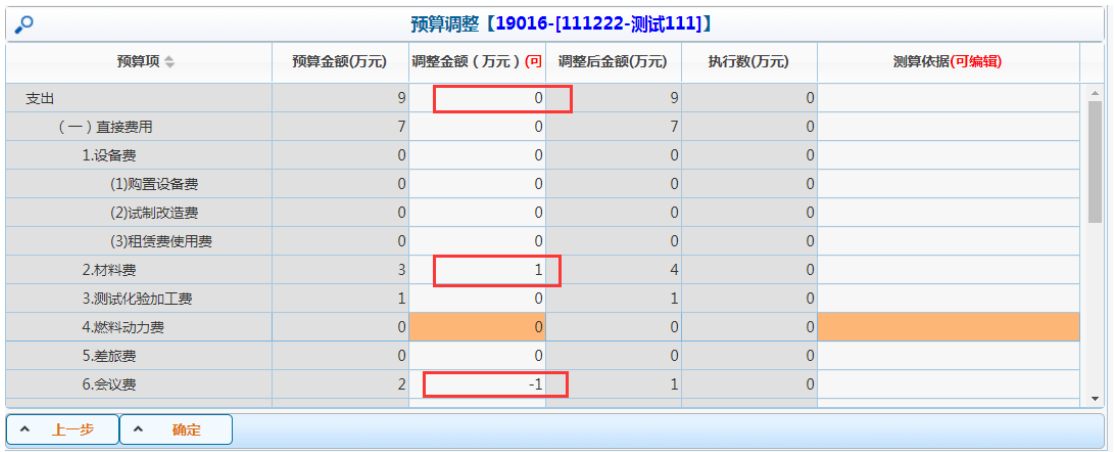

注意:调整后金额一定要大于执行数,方能通过审核;(其中包括间接费)

预算追加,只能填写正数,不能填写负数。

(5)填写调整金额后,点击"确定"按钮,完成项目预算金额的调整,生成一

个预算变更或预算追加的申请号。预算调整申请提交后,不能进行修改和删除操作。

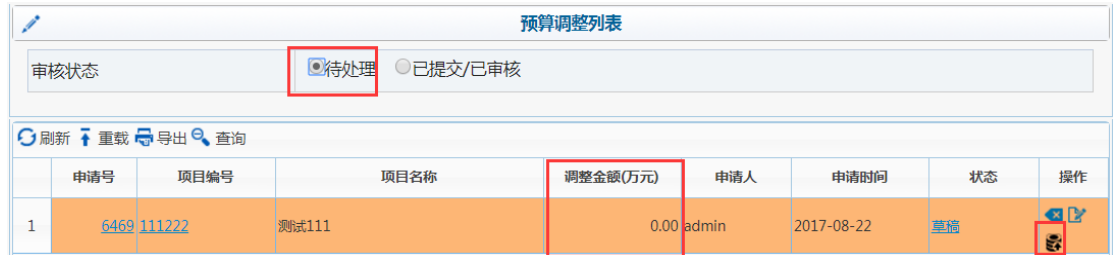

注意: 在申请记录里面, "调整金额"为预算调整界面各支出项调整金额相加的结

果,反映出该项目总预算是调大,调小或者总金额不变。提交后状态变为等待院系管理员

审核。直至状态变为"申报完成"或"完成"。

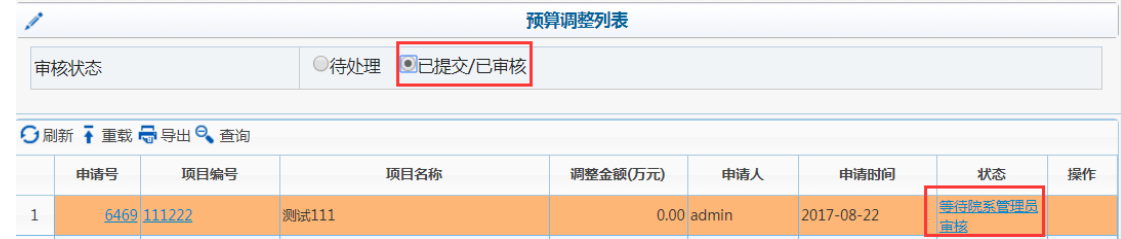

### **2.5** 子项目管理

"子项目管理",子项目模块主要用于到校项目在校内进行拆分成多个项目。详 见科研财务系统公告"子项目模块说明"。

建立子项目的条件是,该项目(主项目)要立项审核通过,并且已经上过款, 获得财务经费本编号(若无法建立子项目请检查以上条件)。分出子项目后,要填 写子项目预算,主项目总经费和项目预算都会自动调减。关于上款的途径,推荐主 项目和子项目分别认领经费。

具体操作流程如下:

(1)进入子项目管理,点击"新增"按钮。可通过项目名称、主项目名称、负 责人、审核状态,了解详细内容。

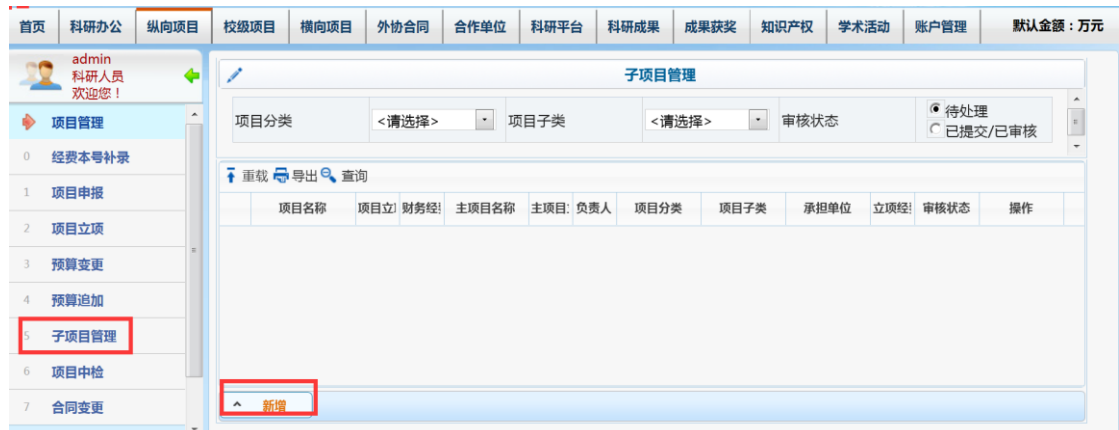

(2)点击"新增"按钮后,进入选择主项目页面(页面显示必须是"学校通过"且"<sup>财</sup> 务立项"的项目,即有财务经费本号的项目)。点击"下一步"按钮,提示是否在该主项 目下新增子项目,谨慎选择。

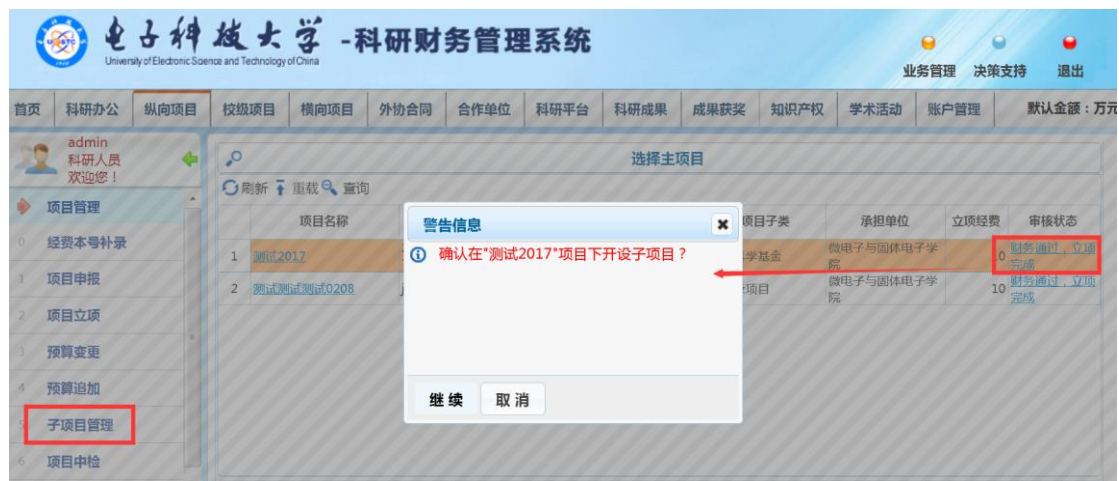

(3)点击"继续"按钮后,进入新增子项目页面,完善子项目的基本信息和子 项目预算金额。

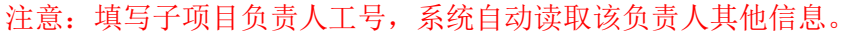

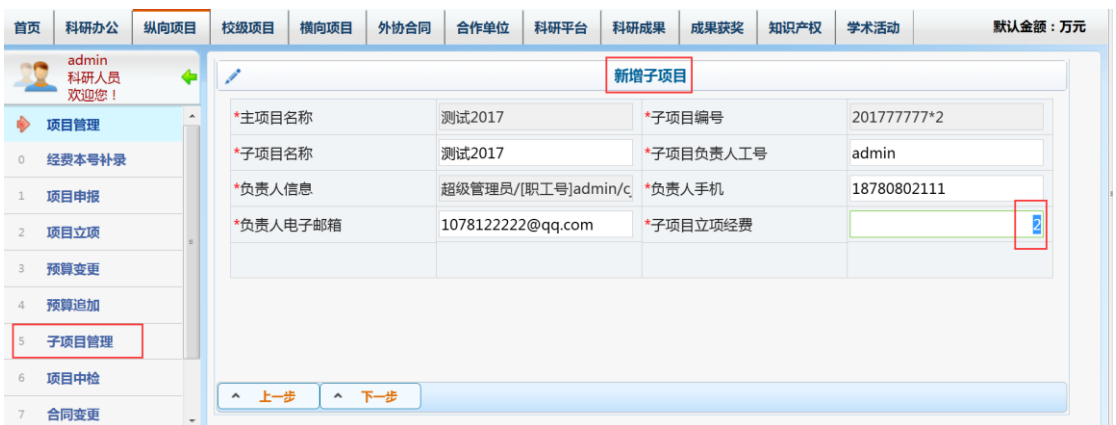

(4)点击"下一步"按钮,主项目负责人填写分拨给子项目的预算金额明细。

注意:系统按照主项目分拨子项目的预算比例,自动算出子项目的间接费区间值,老 师可填写该区间内所有数值,但不能超过或低于区间值。子项目各预算支出项金额不能大 于主项目各预算支出项金额。

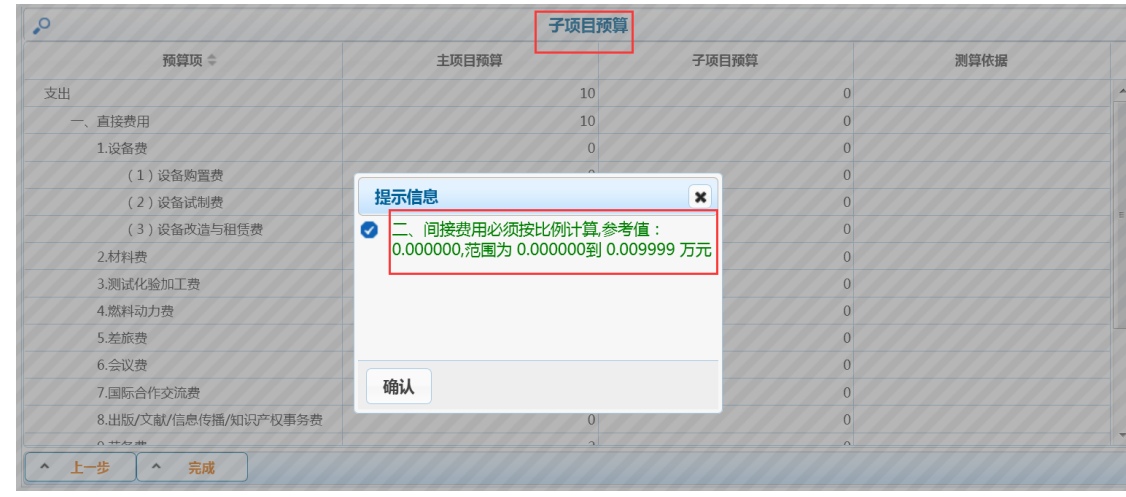

(4) 点击"完成"按钮, 提交 → 子项目。子项目直接立项, 进入财务立项(子 项目流程) 并且 主项目 进行预算调整(调减)调整单号在预算变更模块可见,状态 为"等待财务入账"。

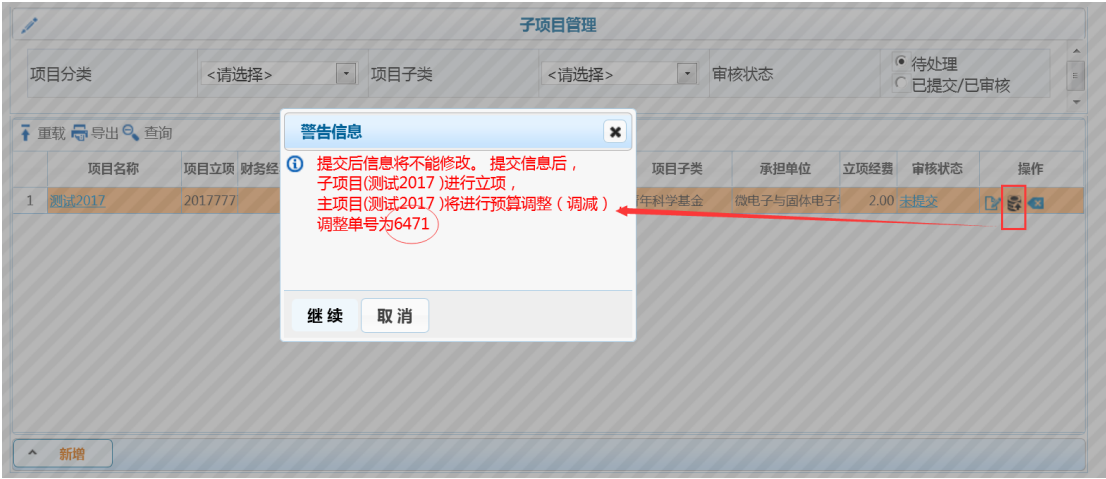

26

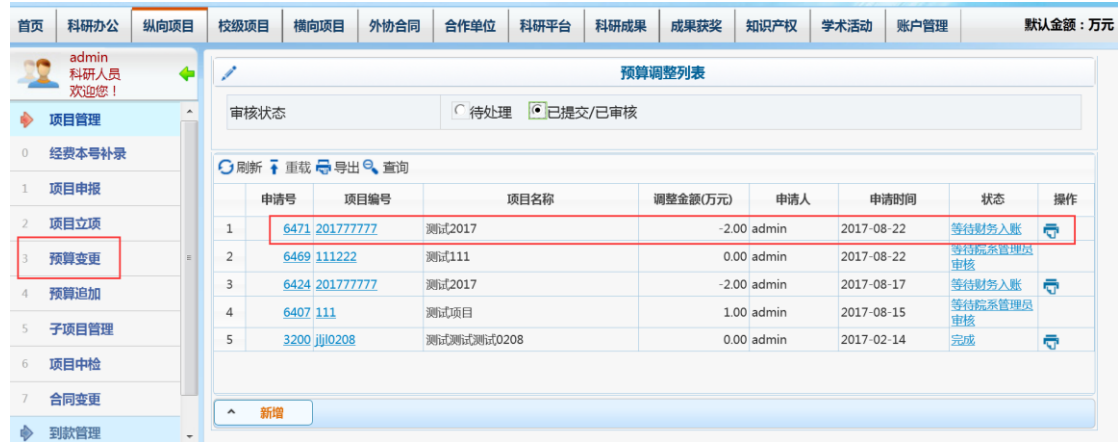

(6)财务建子项目经费本<sup>以</sup> xxxx\*1 表示以及做预算凭证后,主项目预算调 减状态为"完成",子项目状态变为"财务通过、立项完成",这时子项目立项完成。

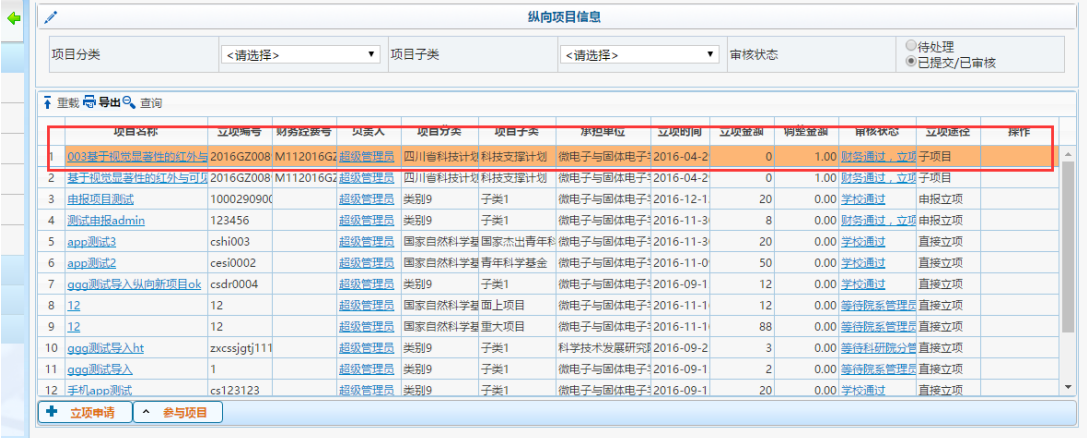

 注意:子项目完成后,主项目负责人可以在项目立项和子项目管理模块看见其项目的基本 信息,可分别点击主项目和子项目的链接查看主项目和子项目的预算情况。其中子项目负责人也可 在自己的项目立项模块看到项目信息。

子项目上款的两种方式:

1)主项目经费划拨:由主项目负责人发起,无需审核,提交后直接等待财务 入账。前提是主项目负责人将全部到款已认领完。

注意:如果这笔到款未在系统中认领,将无法操作主项目经费划拨操作,只有走线下操作

(填写经费划拨情况说明书——盖章/签字——相关项目管理办公室填写经费划拨单(红色)——

财务做账)

2)到款认领:子项目负责人通过到款认领去认领经费,科研院审核通过后,

等待财务入账。前提是主项目负责人只认领属于自己的那一部分资金。

### **2.6** 项目中检

"项目中检"模块,还未使用。

### **2.7** 合同变更

变更。

"合同变更",是项目状态为"学校通过",且要修改项目信息,可做合同变更操 作。其中,项目负责人不能系统修改,需要写一个变更说明,盖章后,由科研院办 公室管理人修改;后续有项目负责人变更相关需求。【正在讨论是否新增一个"项目 负责人"变更菜单】

详细操作流程:选择左侧菜单"合同变更",进入项目变更申请页面。可以查看 详细信息。

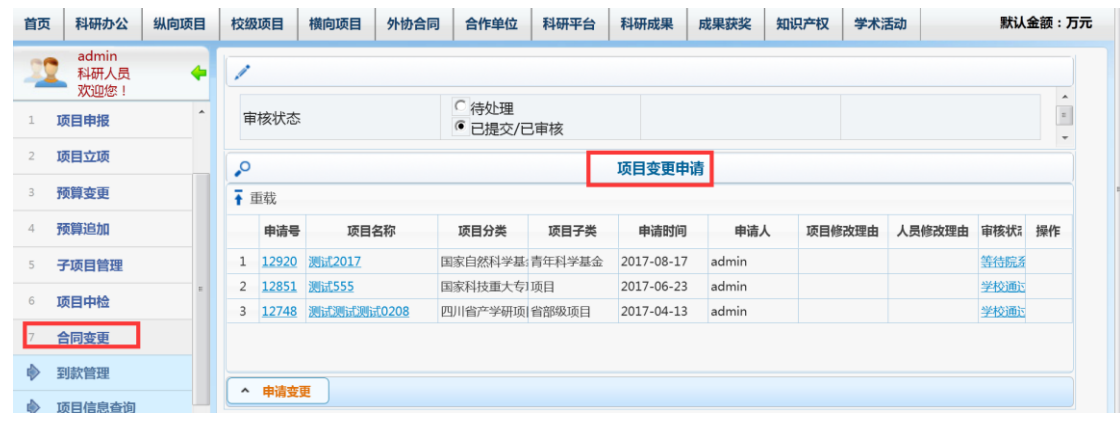

(1)点击"申请变更"按钮,进入选择变更项目信息页面。选择 <sup>+</sup>按钮,申请

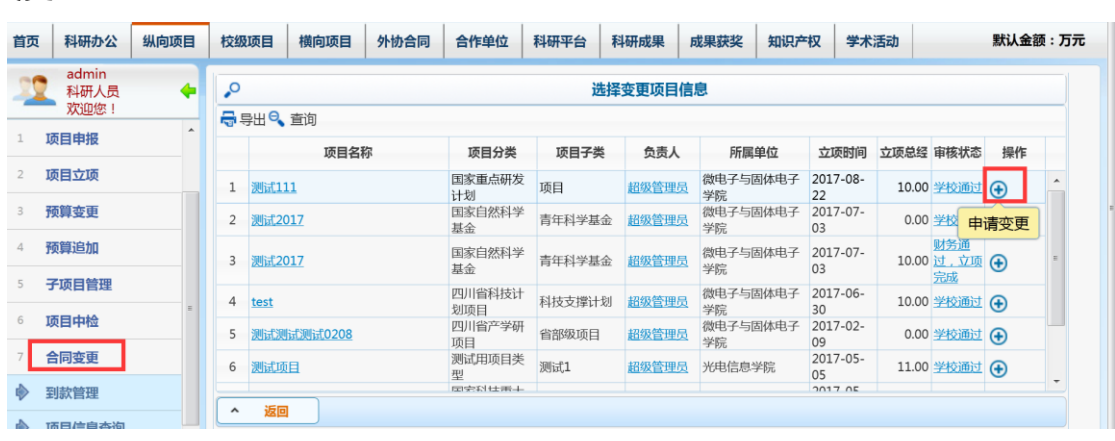

(2)点击 按钮后,申请变更,进入项目信息变更申请页面,填写变更原因,

和项目变更的其他信息。

| 首页             | 科研办公<br>纵向项目             | 外协合同<br>校级项目<br>横向项目                                                                                   | 合作单位<br>科研成果<br>科研平台 | 学术活动<br>成果获奖<br>知识产权 | 默认金额:万元             |
|----------------|--------------------------|----------------------------------------------------------------------------------------------------|----------------------|----------------------|---------------------|
|                | admin<br>科研人员<br>欢迎您!    | ٠<br>项目信息变更申请<br>$\blacklozenge$<br>$\Box$<br>确定变更<br>返回<br>$\hat{\phantom{a}}$<br>$\hat{\phantom{a}}$ |                      |                      |                     |
|                | $\blacktriangle$<br>项目申报 |                                                                                                    | 变更原因                 |                      | $\equiv$            |
| $\overline{2}$ | 项目立项                     |                                                                                                    |                      |                      | $\hat{\phantom{a}}$ |
| 3              | 预算变更                     | 变更原因                                                                                                   |                      |                      |                     |
| 4              | 预算追加                     |                                                                                                    |                      |                      | $\mathbf{v}$        |
| 5              | 子项目管理                    |                                                                                                    |                      |                      |                     |
| 6              | 项目中检                     | 组合窗口<br>$\Box$                                                                                         |                      |                      |                     |
|                | 合同变更                     | 项目信息<br>项目成员                                                                                           | 联合承担单位               |                      |                     |
| ◈              | 到款管理                     | 基本信息<br>v                                                                                              |                      |                      |                     |
| ⊕              | 项目信息查询<br>٠              | *项目名称<br>测试111<br>$\overline{\phantom{a}}$<br>and and the                                              |                      |                      |                     |

其中,人员署名可修改顺序,如署名重复或署名空值后,将提示修改;

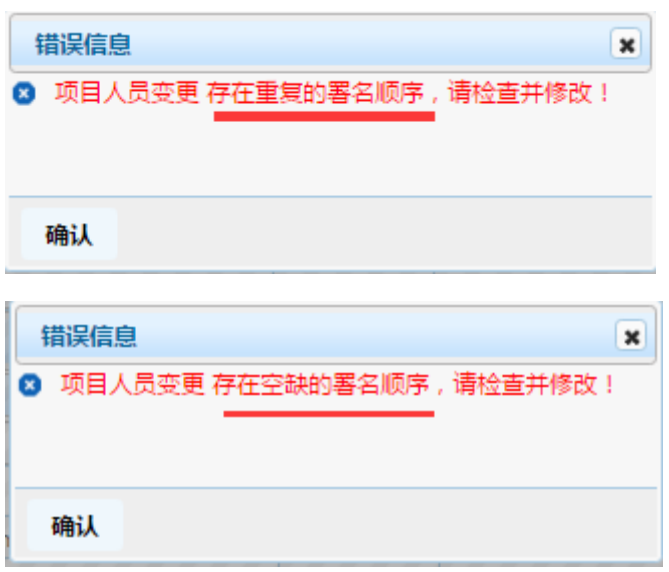

(3)点击"确定变更"按钮后,系统自动生成新的申请单,等待院系管理员审 核,直至学校通过。

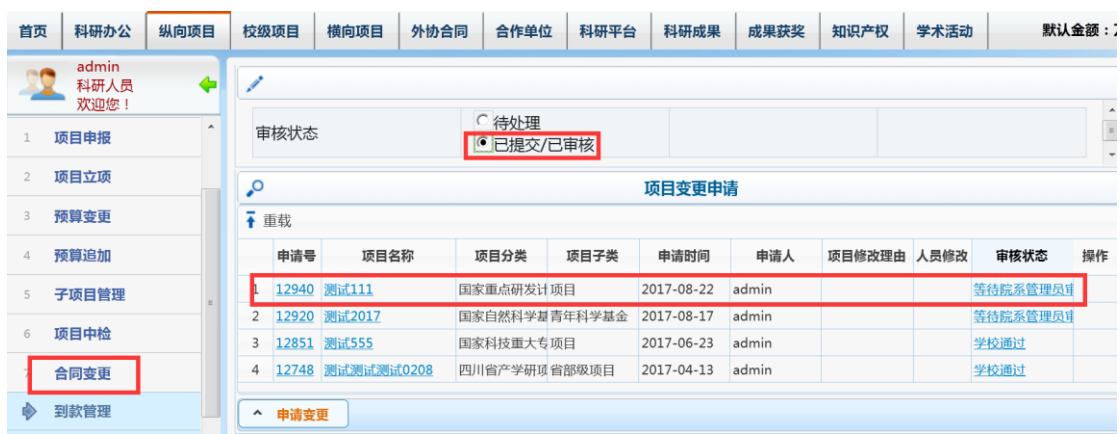

## **2.8** 到款管理

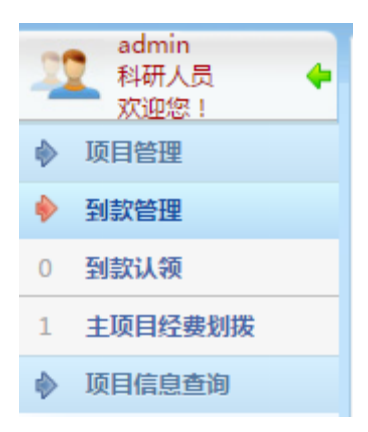

#### **2.8.1** 到款认领

"到款认领",是指财务处收到到款后,将到款信息发布给科研院,再由科研院 办公室分情况发布到款信息,认领人可在到款认领页面查询到款信息。(可直走办 事大厅-到款管理)

到款认领审核的流程如下所示。

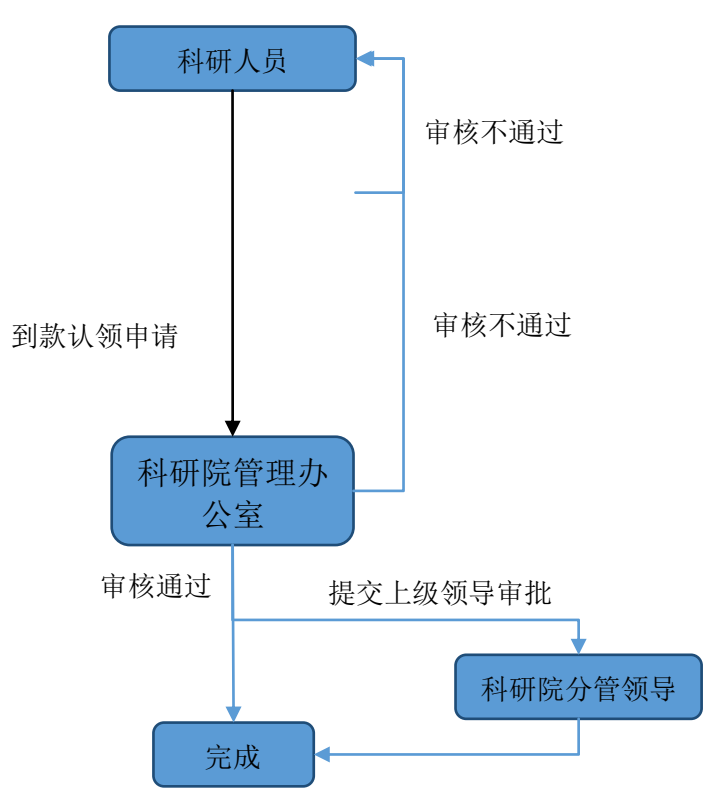

详细操作流程:选择左侧菜单"到款认领",进入到款认领界面。

(1) 点击申请号和状态, 可以查看详细信息。点击 ■ 可以删除, 点击 ■ 可以

# 修改项目,点击B 可以提交,点击 可可以打印。

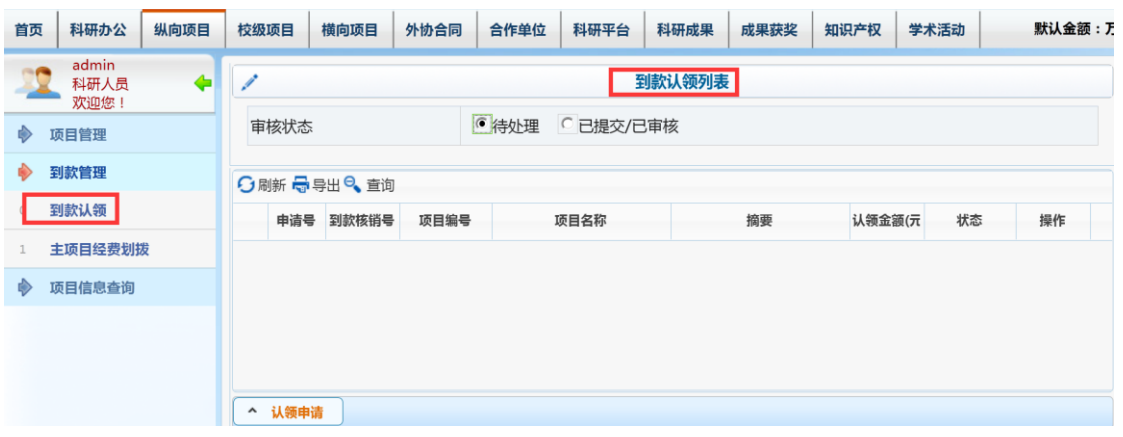

(2)点击"认领申请"按钮,进入到款查询界面。可以根据到款核销号、汇款 单位名称(摘要)、到款金额区间和到款时间区间四个条件,从而筛选到款列表。

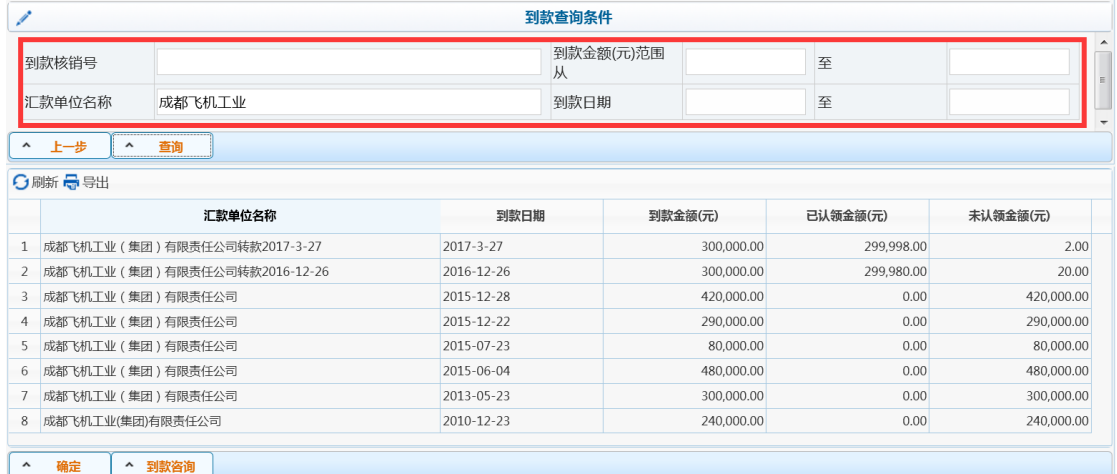

注意:

① 如果查询条件不够精确,如汇款单位名称过于简略,查询条数超过 10 条, 就不能返回查

询结果。请完善到款查询条件。

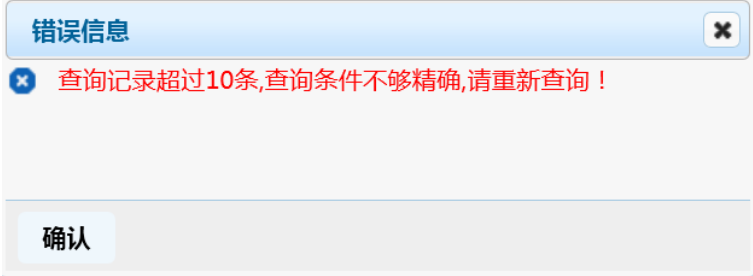

② 如果查询不到结果,且提示"您所查询的经费暂时还未到账,请与对方单位核实!"可以咨 询对方单位是否已拨款,或者是电话咨询财务处老师,也可以点击"到款咨询",进入咨询列表。

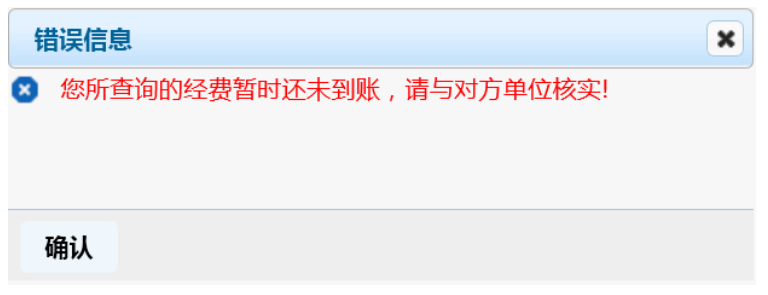

咨询列表显示用户咨询内容,以及相关人员的回复信息。

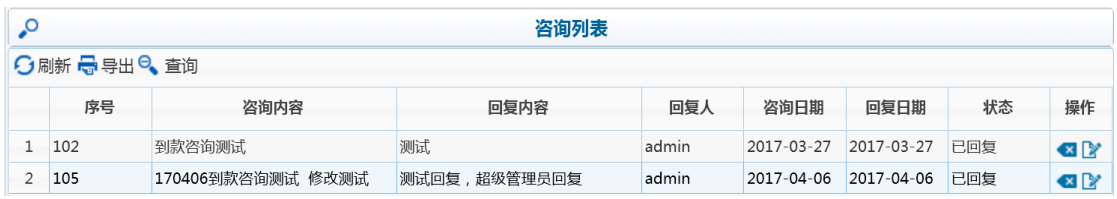

点击"新增"按钮,填写咨询内容,点击"确定"提交。

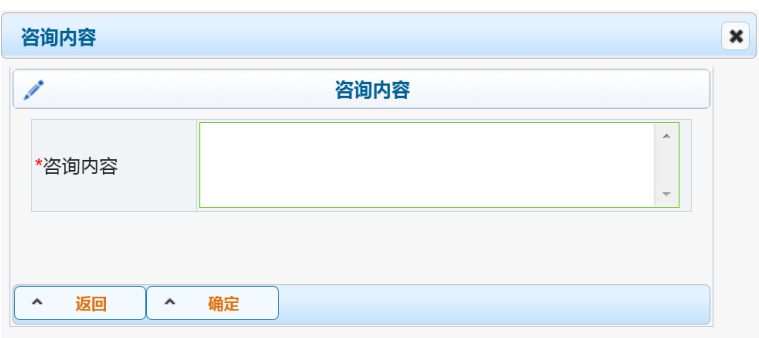

(3)如果有查询结果,选择到款查询界面需要的记录,点击"确定"按钮,进 入到款认领页面。填写认领金额,选择 回到款项目出现可选择的科研项目。选择 项目后,点击"确定",填写合作单位经费,团队/奖励负责人工号。

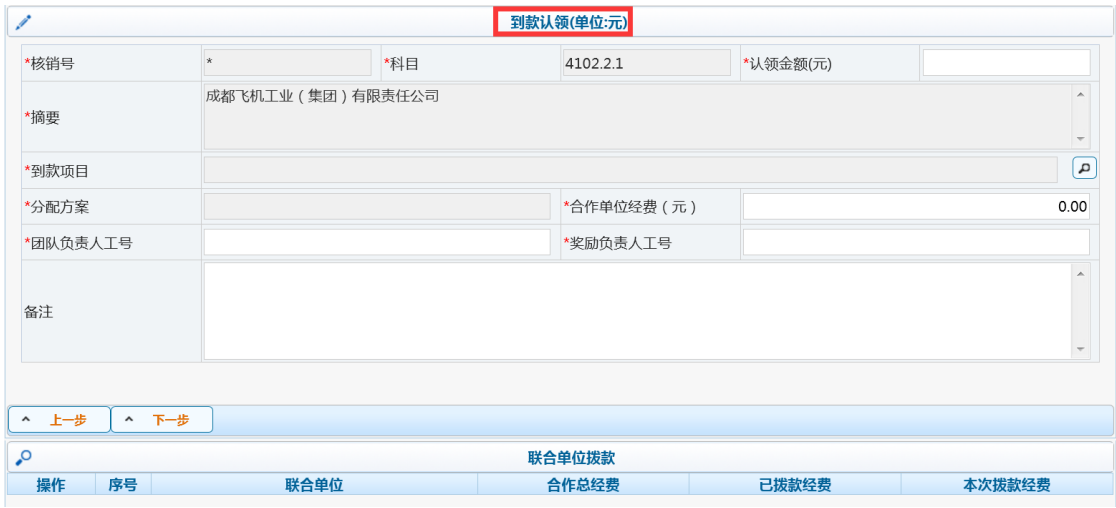

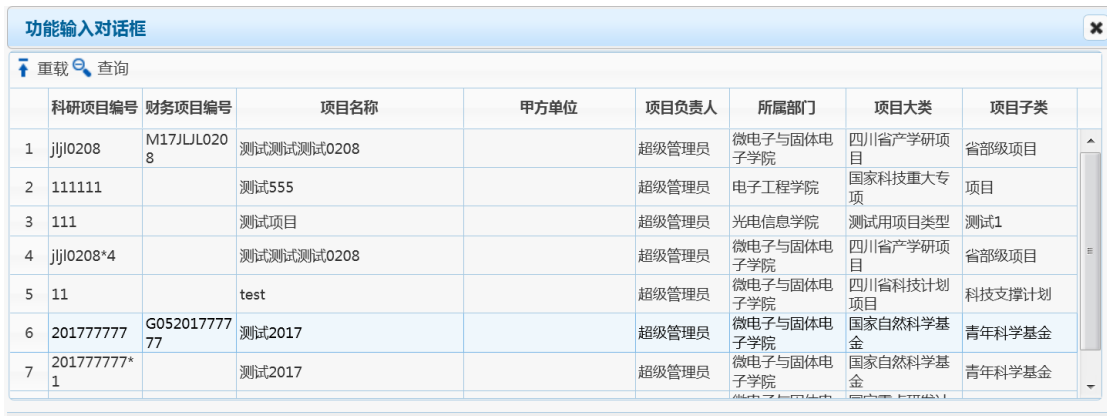

确定 取消

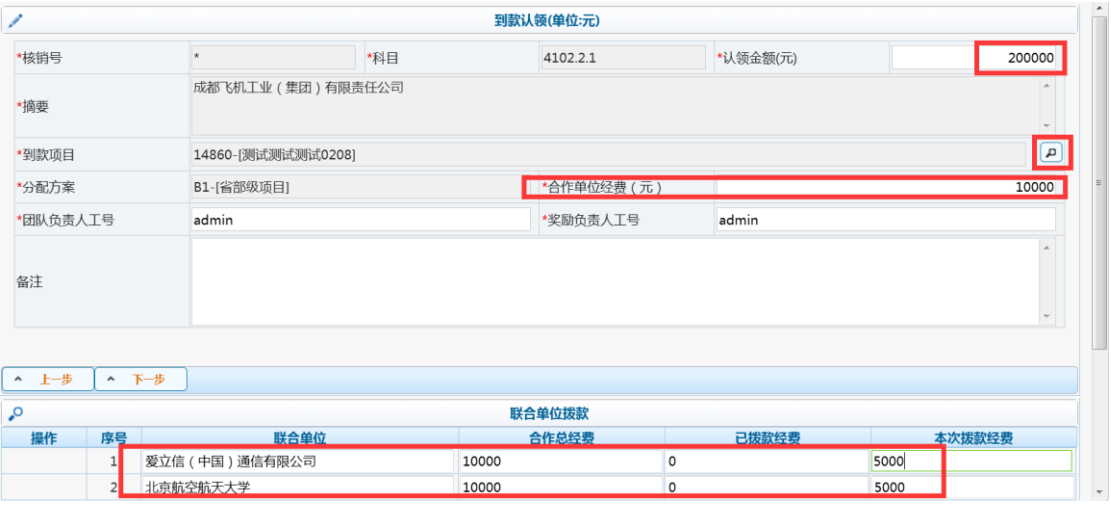

(4)填写完到款信息与合作单位拨款信息后,点击"下一步"按钮,进入到款

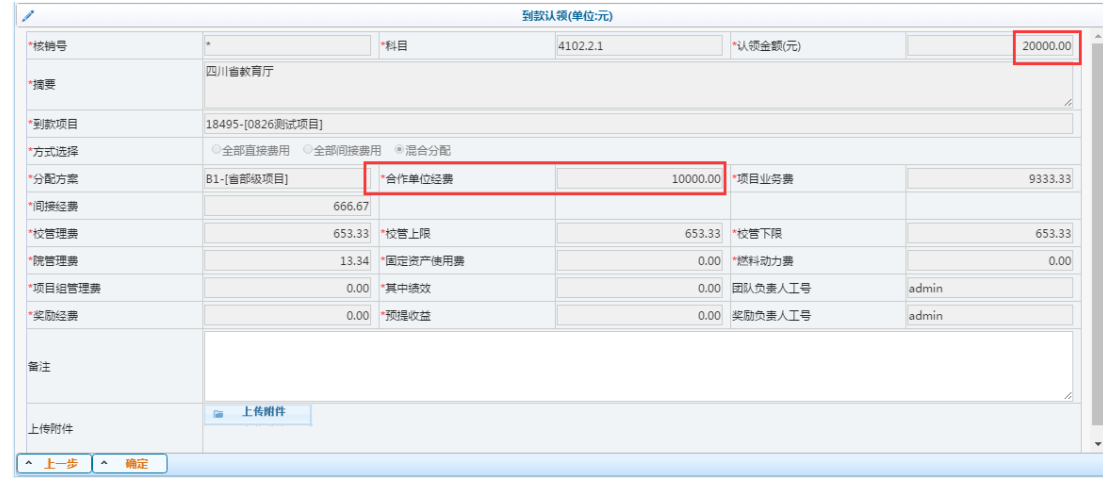

分配页面。点击"确定"按钮,完成到款分配。对于新项目,会显示对应的分配方案。

(5) 返回到款认领列表,点击 这按钮,提交到款分配给上级审核。到款分配 提交后,就不能进行修改和删除操作。

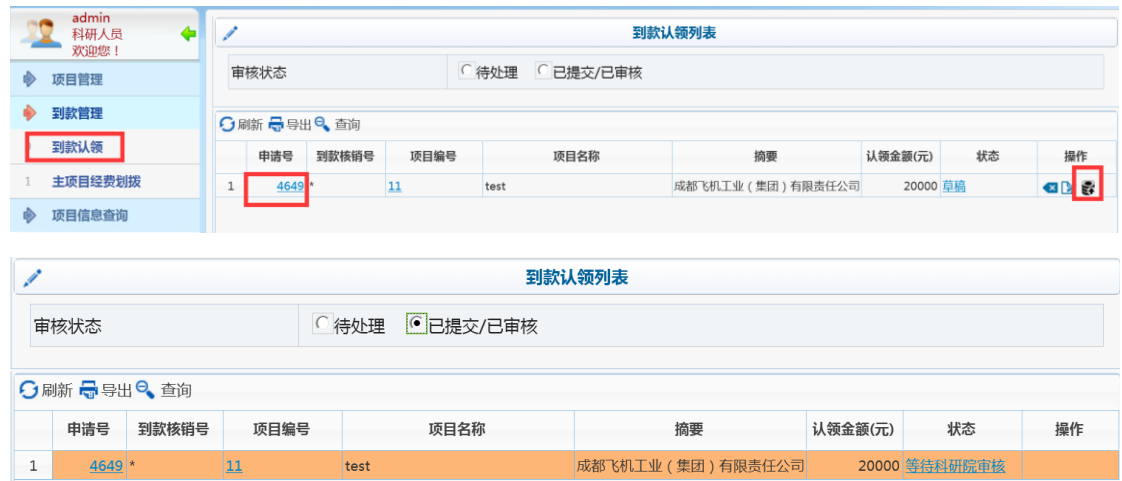

特别注意:

1) 到款认领时, 如果出现以下提示, 则需老师夫做预算追加: 因该笔到款认 领额度,超过合同金额,且超过预算,所以需要做预算追加,把现有预算追加至认 领金额数;

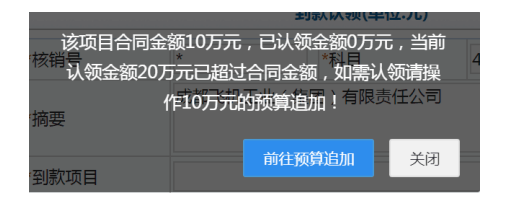

2) 到款认领时, 如果出现以下提示, 则需老师去做预算变更: 因该笔到款认 领额度,在没有超过合同金额的情况下,超过该项目的现有财务预算,所以需要做 预算变更,尽量把预算调整至合同金额,以免后续做预算的变动:

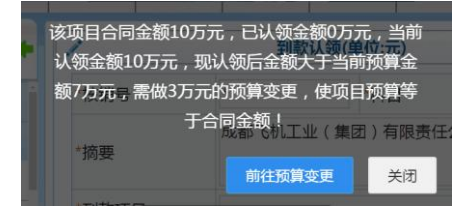

#### **2.8.2** 主项目经费划拨

 "主项目经费划拨",该功能主要用于主项目下分单个或多个子项目的上款情况。 与"项目管理"下的"子项目管理"模块相呼应。

详细操作流程:选择左侧菜单"主项目经费划拨",进入经费划拨界面。可以查 看详细信息。点击 3 可以删除,点击 2 可以修改项目,点击 3 可以提交,点击 5 可 以打印。

 (1)点击"申请",进入"子项目列表"页面,选择前面项目管理下"子项目管理" 中所申请的项目,从而实现经费的划拨;

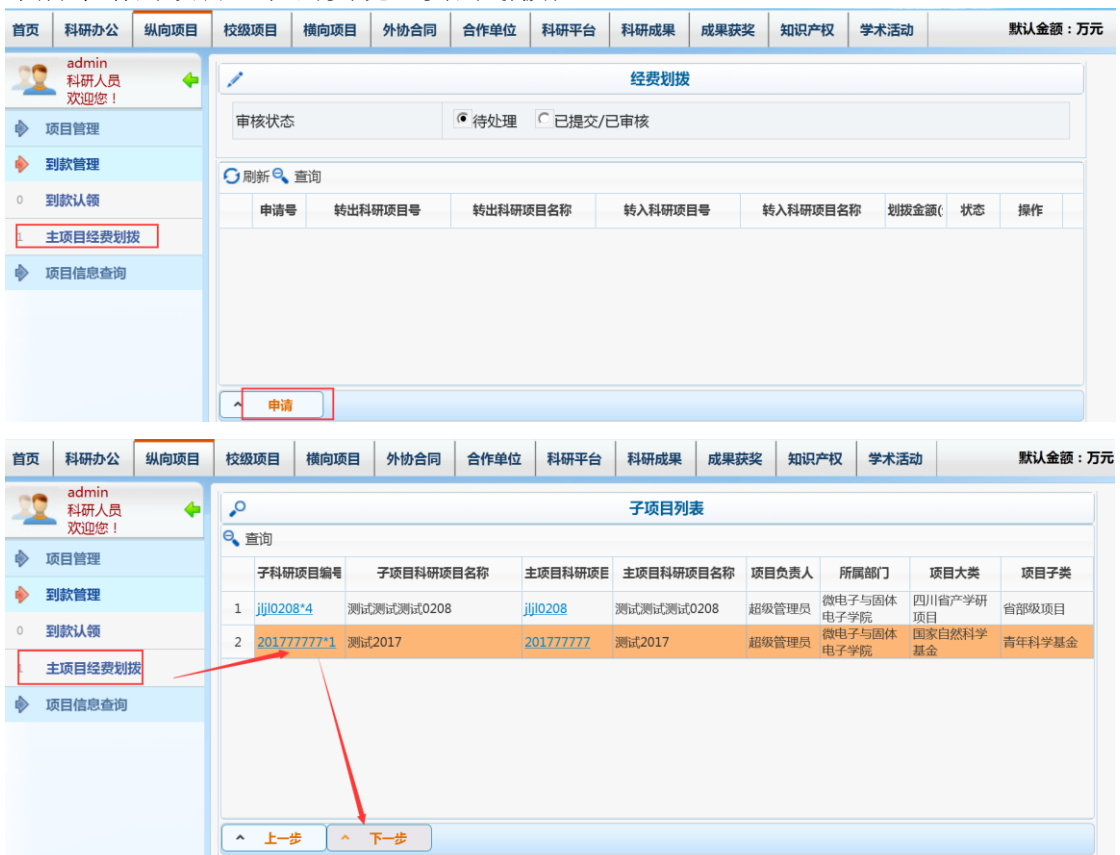

(2)子项目经费的认领有两种方式(认领的方式由老师自己选择):

 一是,上面所讲的主项目经费划拨的方式。这种情况是由主项目负责人认领了 所有的到款,再在到款中划拨一部分给相关子项目;

二是,主项目负责人只认领属于自己的那一部分资金,剩下的资金由子项目负 责人自己去做到款认领的操作。

# **2.9** 项目信息查询

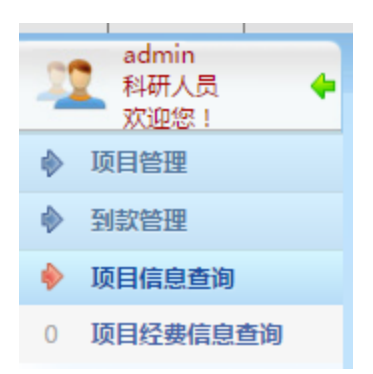

#### **2.9.1** 项目经费信息查询

"项目经费信息查询",科研人员可以查看已认款项目的经费信息。

 详细流程:点击"详情"按钮,进入"项目基本信息"页面,可看见项目信息和经 费使用情况。

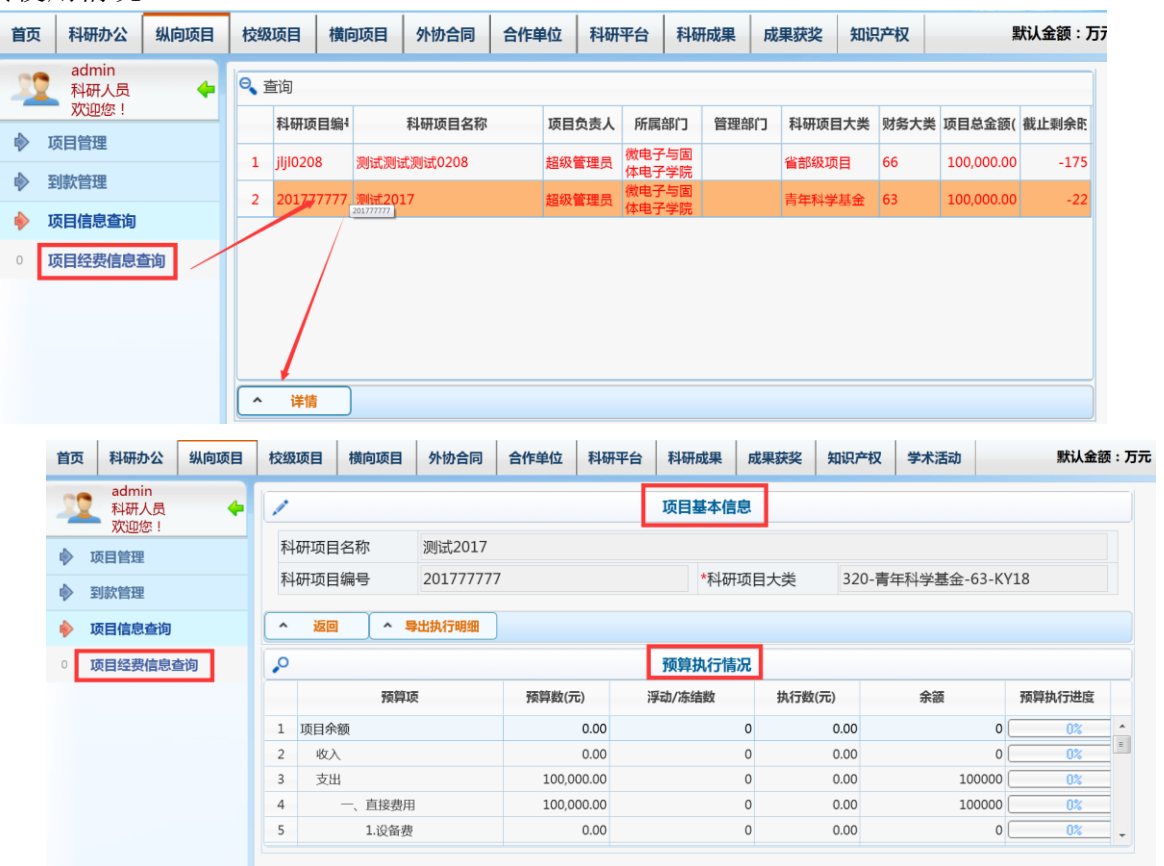

# 三、校级项目

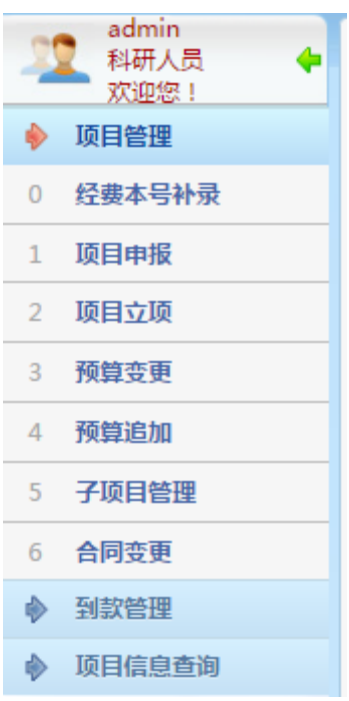

#### 3.1 经费本号补录

详见纵向项目的经费本号补录 2.1。

#### 3.2 项目申报

详见纵向项目的项目申报 2.2。

#### 3.3 项目立项

详见纵向项目的项目立项 2.3。

#### 3.4 预算变更

详见纵向项目的预算调整 2.4。

#### 3.5 预算追加

详见纵向项目的预算调整 2.4。

#### 3.6 子项目管理

详见纵向项目的子项目管理 2.5。

#### 3.7 合同变更

详见纵向项目的合同变更 2.7。

#### 3.8 到款管理

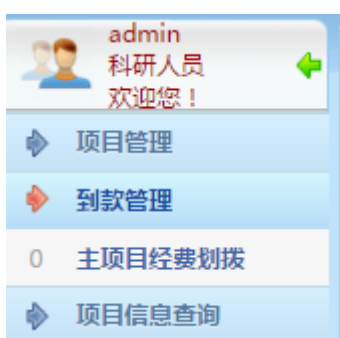

校级项目的经费分配是由科研院管理办公室直接分配,科研人员不直接操作。 因此也没有到款认领模块。

#### 3.9 项目信息查询

详见纵向项目的项目信息查询 2.9。

### 四、横向项目 admin 科研人员 ← 欢迎您! ◆ 项目管理 0 经费本号补录 1 甲方单位补录 2 项目立项 3 预算变更 4 预算追加 5 子项目管理 6 合同变更 7 免税申请

# **4.1** 经费本号补录

◆ 到款管理 开票管理

◆ 项目信息查询

企

详见纵向项目的经费本号补录。

## **4.2** 甲方单位补录

"甲方单位补录",该功能只针对老系统数据进行单位补录。 操作流程:

(1)点击操作 ■ 甲方信息补录 按钮进入补录界面。

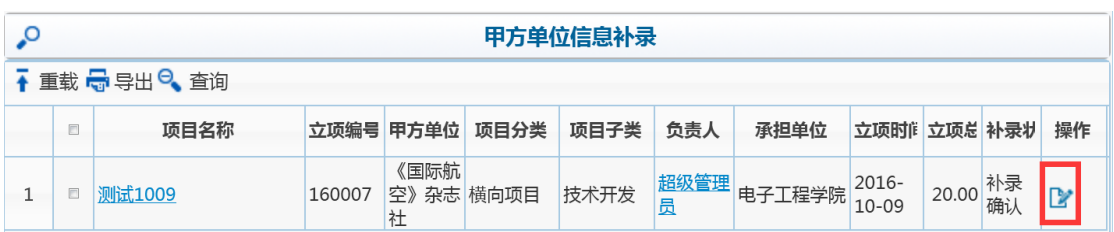

(2) 选择对应的单位后,点击 。确认 按钮操作,完成单位补录。

#### 注意:横向项目完成单位补录,是为了后面科研开票的简便。

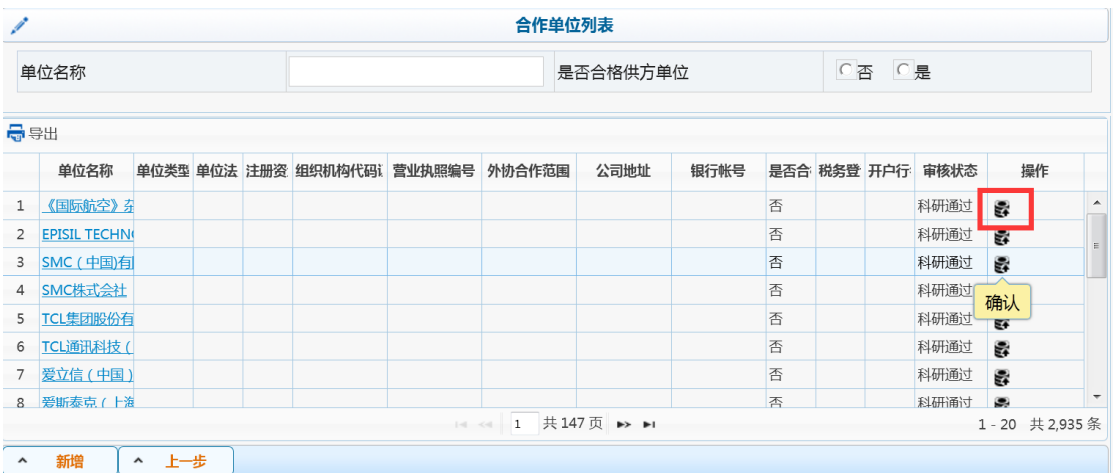

## **4.3** 项目立项

横向项目立项申请的流程如下所示。

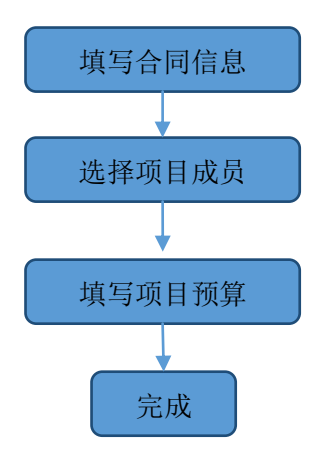

详细操作流程:选择左侧菜单"项目立项",进入合同列表。

(1)可以根据项目分类、项目子类和审核状态,筛选项目列表。点击项目名

称、负责人和审核状态,可以查看详细信息。点击B可以提交,点击 F可以修改, 点击 可以删除。

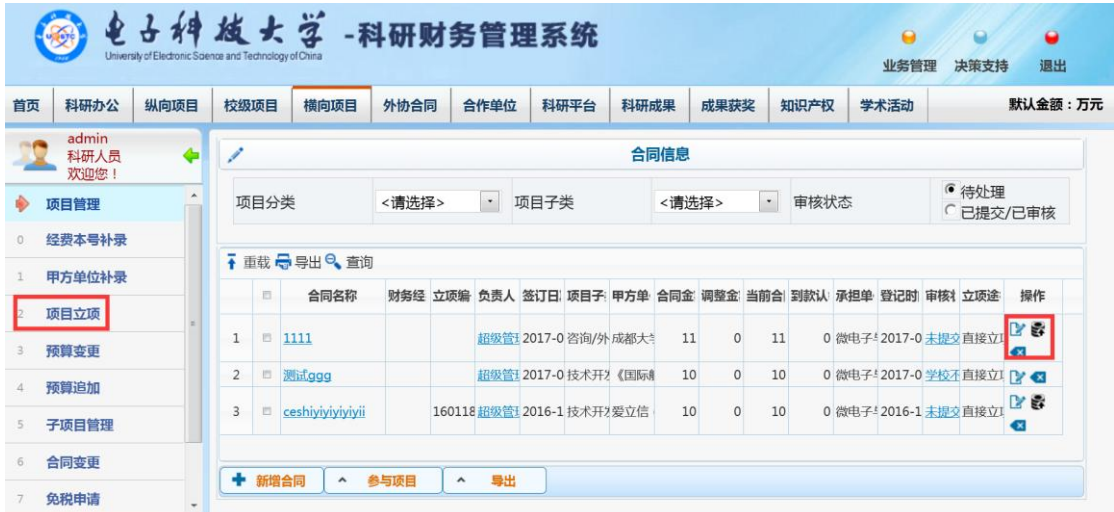

(2)点击"新增合同"按钮,进入合同基本信息页面。

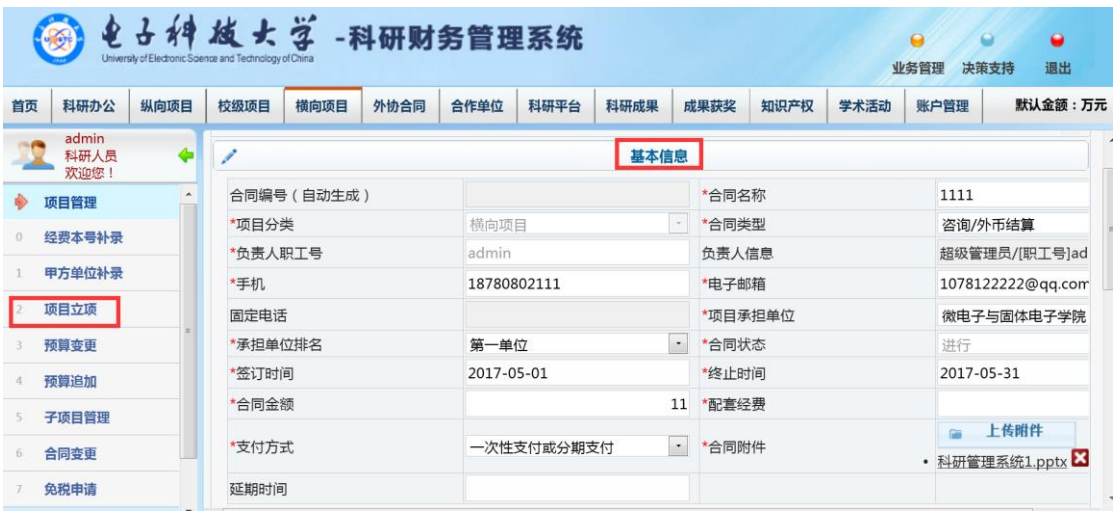

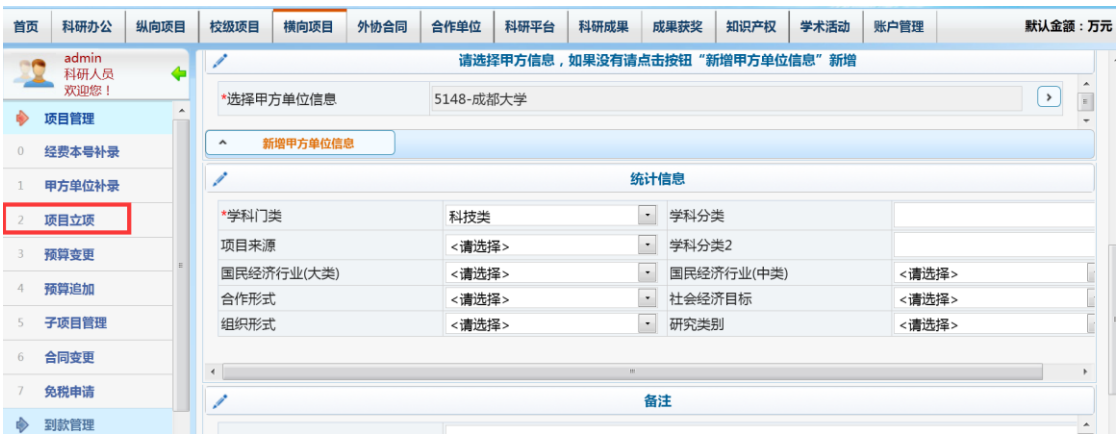

注意,所选的甲方单位信息必须出现在合作单位列表中,否则立项项目将无法提交。

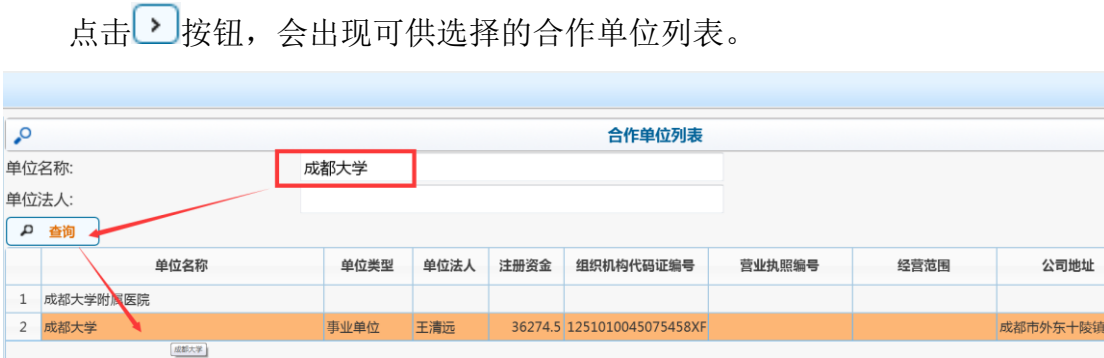

如果合作单位列表中没有所要的单位,点击"取消"按钮,返回合同基本信息页 面,再点击"新增甲方单位信息"按钮,填写合作单位信息。新增的合作单位信息,要

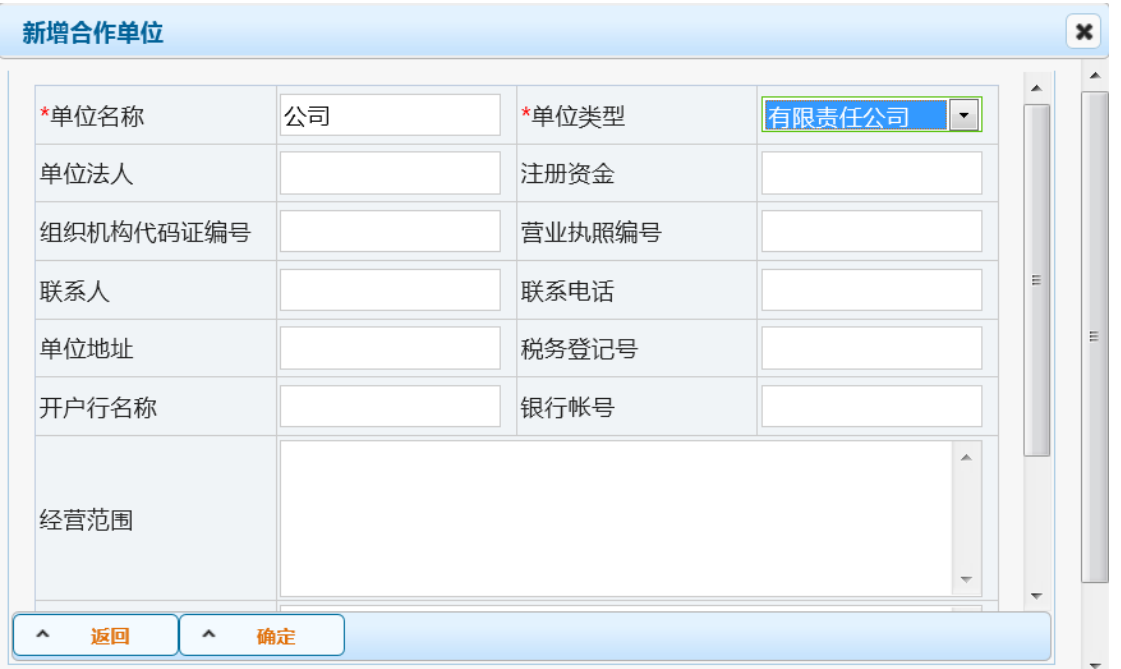

审核通过后,立项项目才可以提交。

(3)填写完合同基本信息后,点击"下一步,填报项目成员信息"按钮,进入 项目成员页面。人员新增与纵向项目立项的人员新增步骤一致。

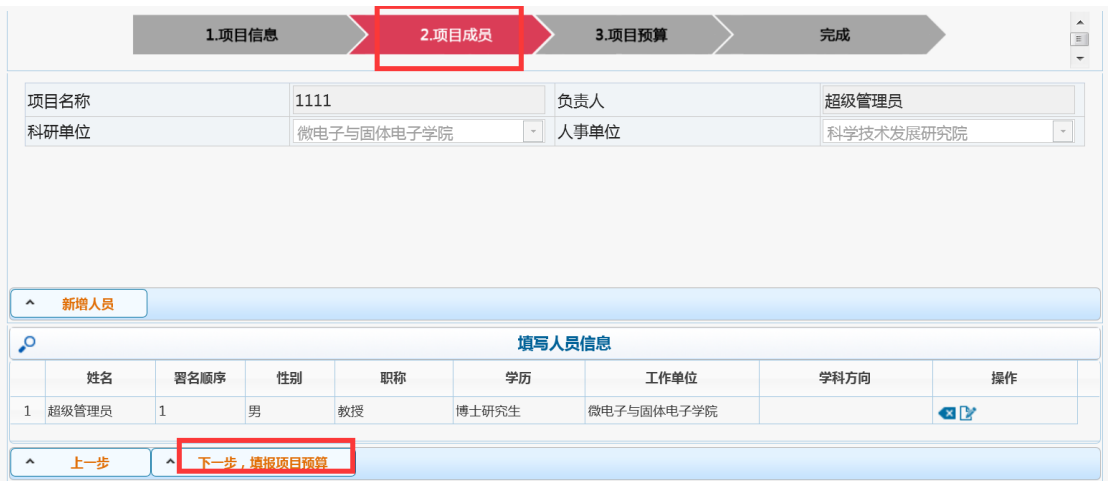

(4) "下一步,填报项目预算"按钮,进入项目预算页面,填写本校预算。点 击"完成"按钮,完成立项申请。

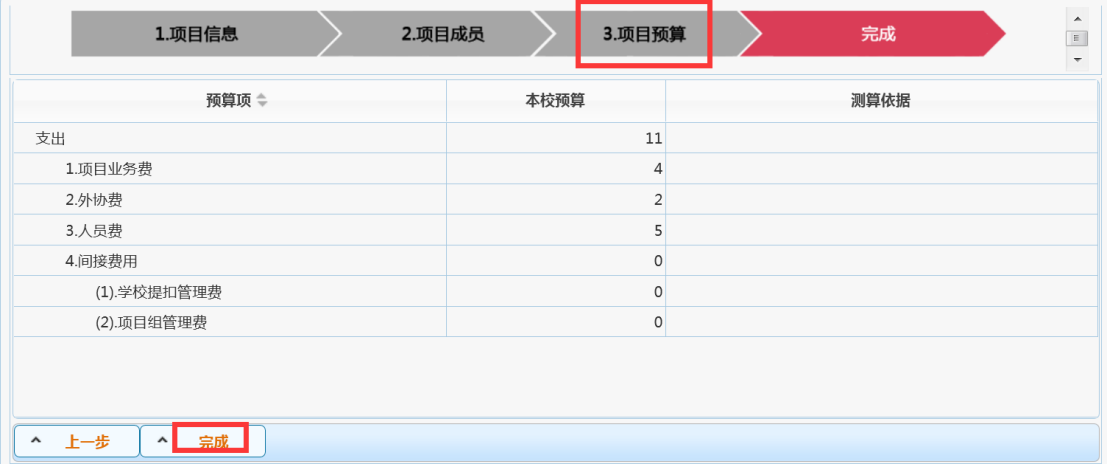

如,出现下图的警告信息,则是在提醒劳务费已经高于 50%,请老师调整其劳

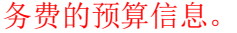

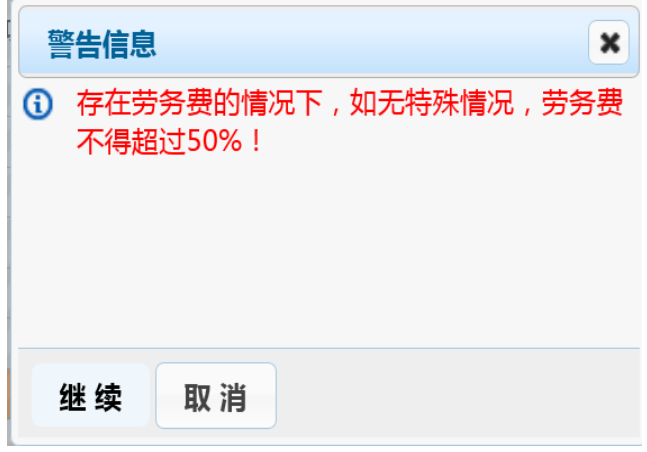

(5)返回项目列表,点击 提交按钮,提交立项给上级审核。立项提交后,

就不能进行修改和删除操作。

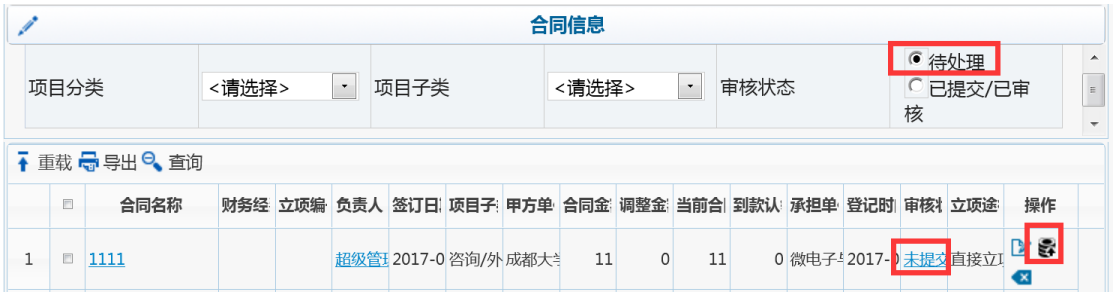

注意:横向立项审核流程与纵向立项审核流程一致。

# **4.4** 预算变更**/**追加

详见纵向项目的预算调整。

# **4.5** 子项目管理

详见纵向项目的子项目管理。

# **4.6** 合同变更

详见纵向项目的合同变更。

## **4.7** 免税申请

"免税申请",等待正式使用。

### **4.8** 到款管理

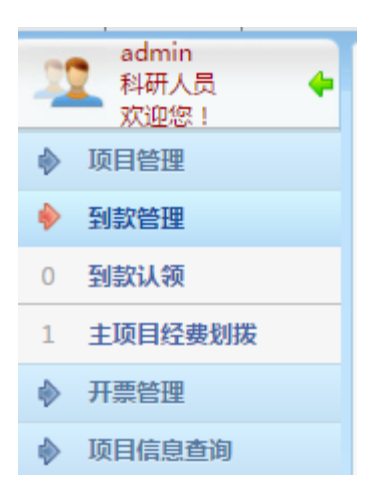

#### **4.8.1** 到款认领

详见纵向项目的到款认领。

#### **4.8.2** 主项目经费划拨

详见纵向项目的主项目经费划拨。

#### 4.9 项目信息查询

详见纵向项目的主项目经费划拨。

## 五、外协合同

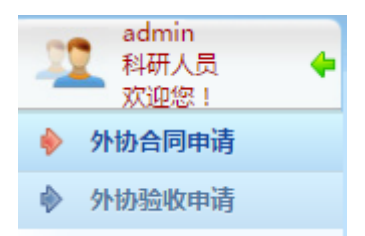

# **5.1** 外协合同申请

"外协合同申请",是指符合科研质量管理体系要求,针对乙方单位所设置的规 范合同管理模块下的一个申请操作。

详细操作流程:选择左侧菜单"外协合同申请",进入外协合同列表。

(1)可以根据审核状态,筛选合同列表。点击申报计划名称,可以查看详细 信息点击 可以修改,点击 3可以删除,点击 5 可以提交,点击 可可以打印。

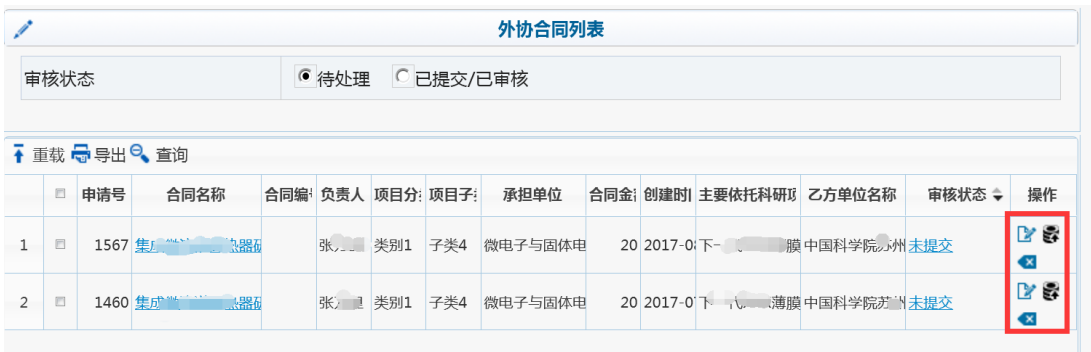

(2)点击"新增外协合同"按钮,进入承诺书页面。

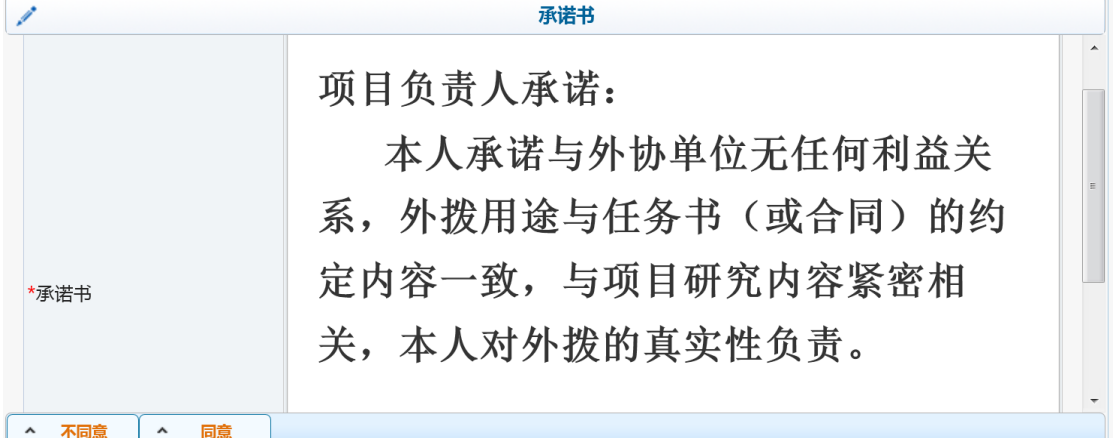

(3)点击"同意"按钮,进入选择主要依托项目页面(没有显示的项目,请先进 行财务项目补录) 。

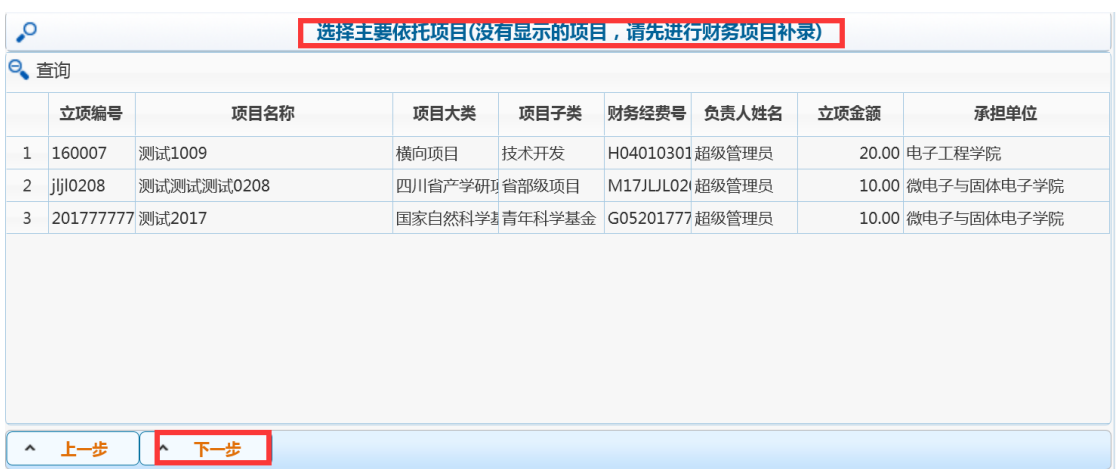

(4)选择主要依托的项目,点击"下一步"按钮,填写外协合同信息。一个外

协合同可以依托多个项目。增加依托项目,可以点击"新增项目"。依托项目也可

以进行修改或删除。填完外协合同信息,点击"完成"按钮,完成外协合同的申请。 **黄页 科研办公 纵向顶目 校级顶目 横向顶目 外协合同 合作单位 科研平台 科研成果 成果获奖 知识产权 学术活动 账户管理 默认全部: 万元** 

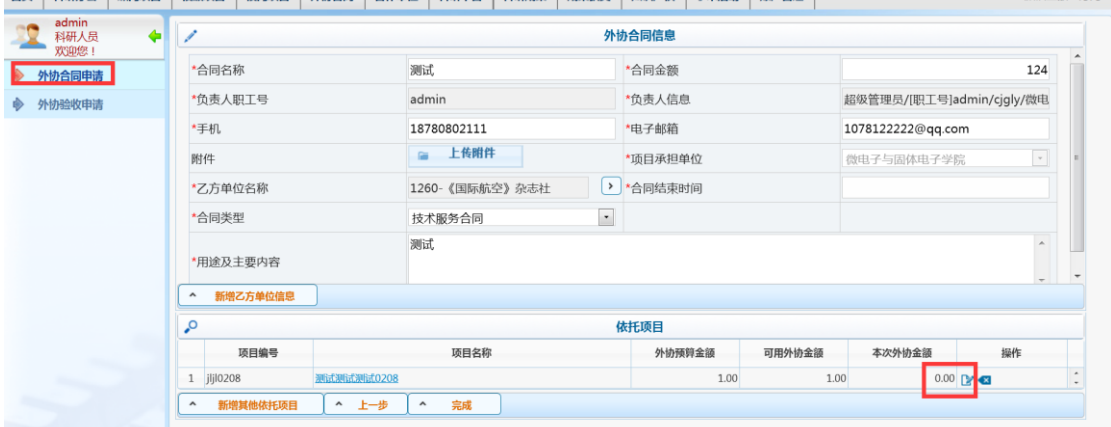

注意:乙方单位信息必须出现在合作单位列表中,否则外协合同将无法提交。

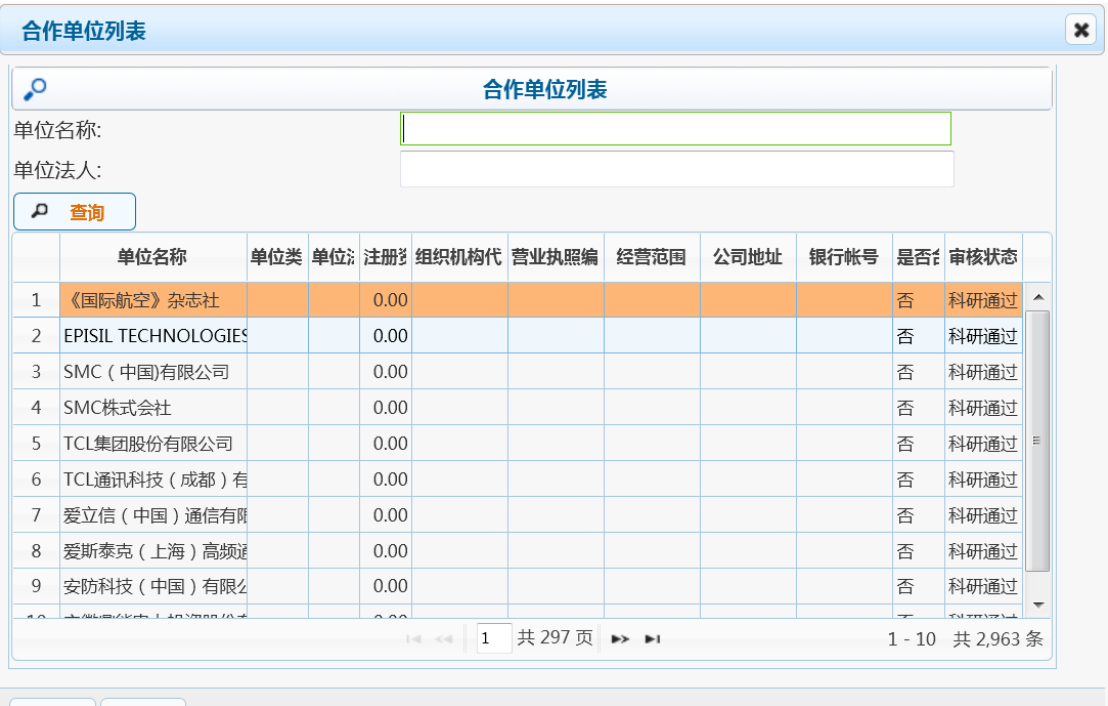

点击<br />
按钮, 会出现可供选择的合作单位列表。

| 确定 | 取消

如果合作单位列表中没有需要的单位,点击"取消"按钮,返回外协合同信息页 面,再点击"新增乙方单位信息"按钮,填写合作单位信息。

新增的合作单位信息,要审核通过后,外协合同才可以提交。

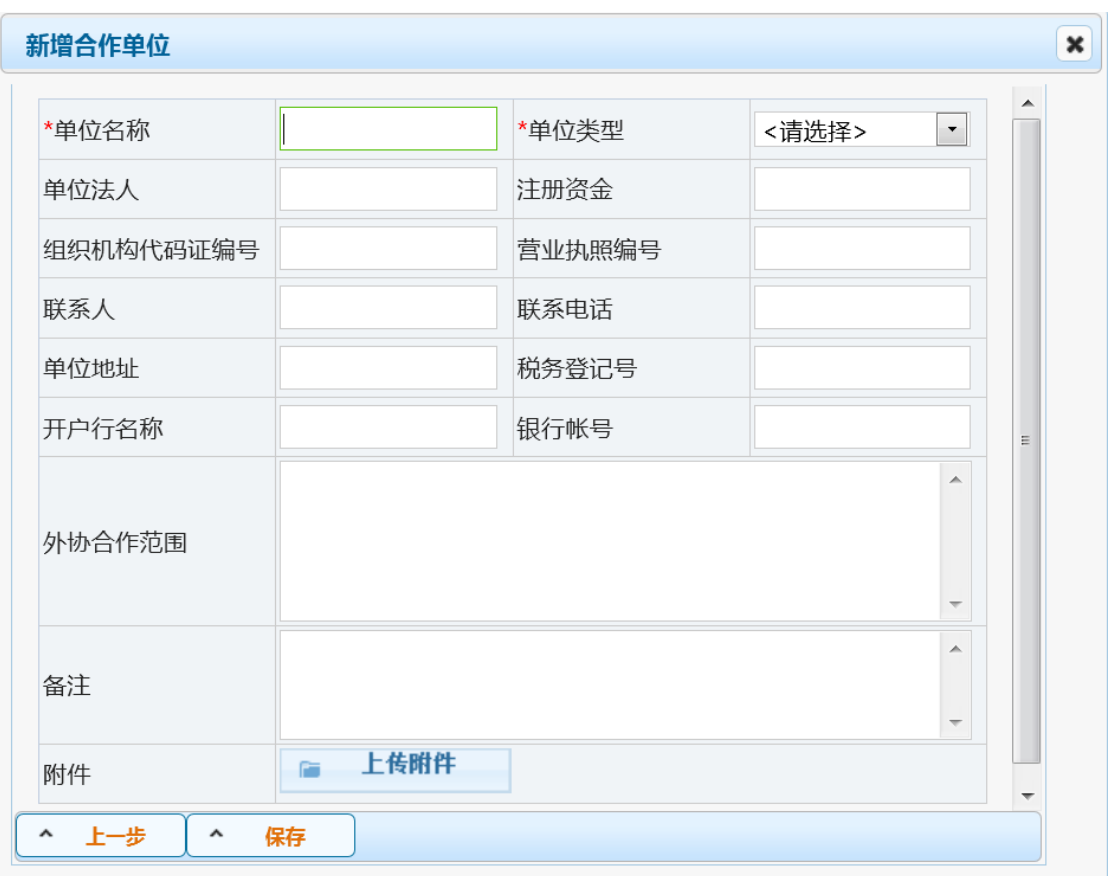

(5) 返回外协合同列表,点击 3 按钮,提交外协合同给上级审核,直至立项

完成。提交后,就不能进行修改和删除操作。

如出现以下提示窗口,则说明该合作单位还未经过审核,请审核通过互,才能 提交。

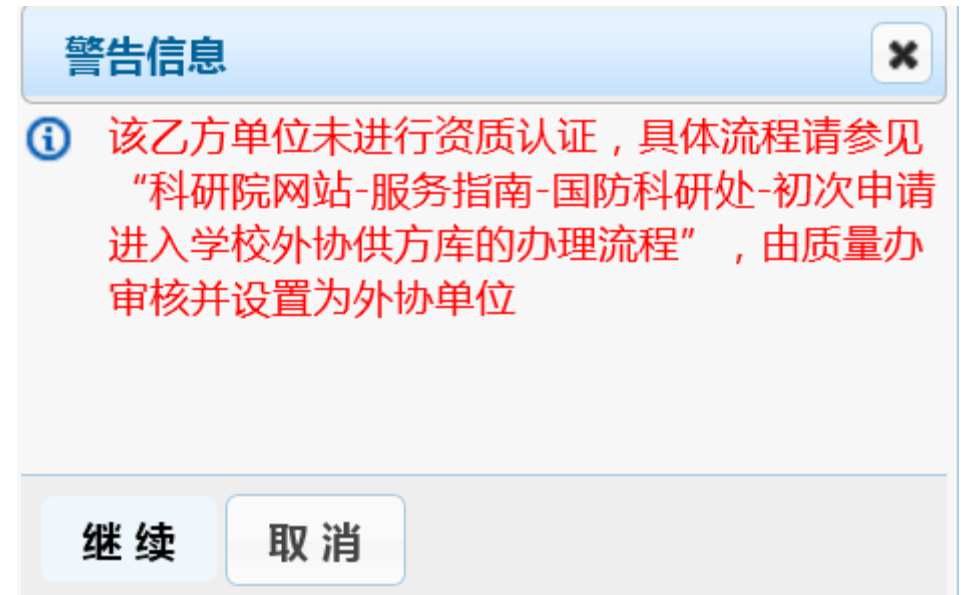

### **5.2** 外协验收申请

"外协验收申请",是指符合科研质量管理体系要求,针对乙方单位所设置的规 范合同管理模块的一个验收申请操作。

详细操作流程:选择左侧菜单"外协验收申请",进入外协合同列表。是在外协 合同申请通过审核后,得出外协验收申请操作,直至状态为"学校通过"。

注意:如外协合同申请立项后,系统自动生成外协验收记录,系统已控制 为"该外协验收申请,请间隔一天后提交",便于学校科研院进行管理。

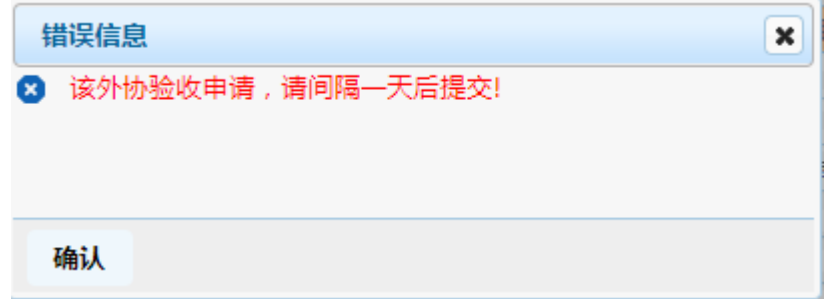

### 六、合作单位

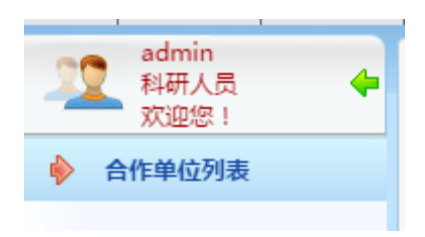

"合作单位",是横向项目(甲方单位)、纵向项目(联合承担单位)和外协合同(乙方单 位)相结合组成的合作单位列表。

### **6.1** 合作单位列表

"合作单位列表",详细操作流程:选择左侧菜单"合作单位列表",进入合作单 位列表。

点击"新增"按钮,填写合作单位信息,点击"保存"。注意,新增的合作单位, 要审核通过后,选择该合作单位的立项项目才可以提交。

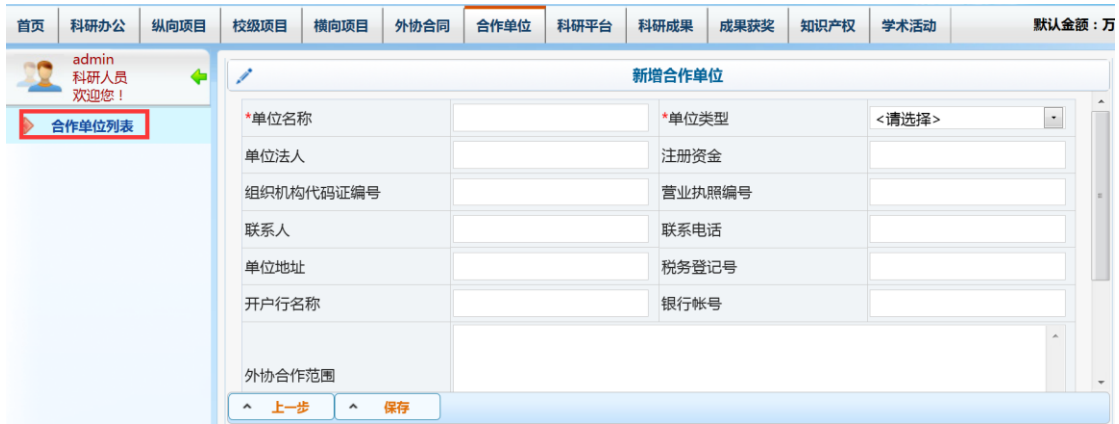

注意:合作单位模块,现减少"合作单位管理员"角色,已新增该角色操作权限至

"科研院管理办公室"角色(依照每一位审核人权限而定),请注意!!

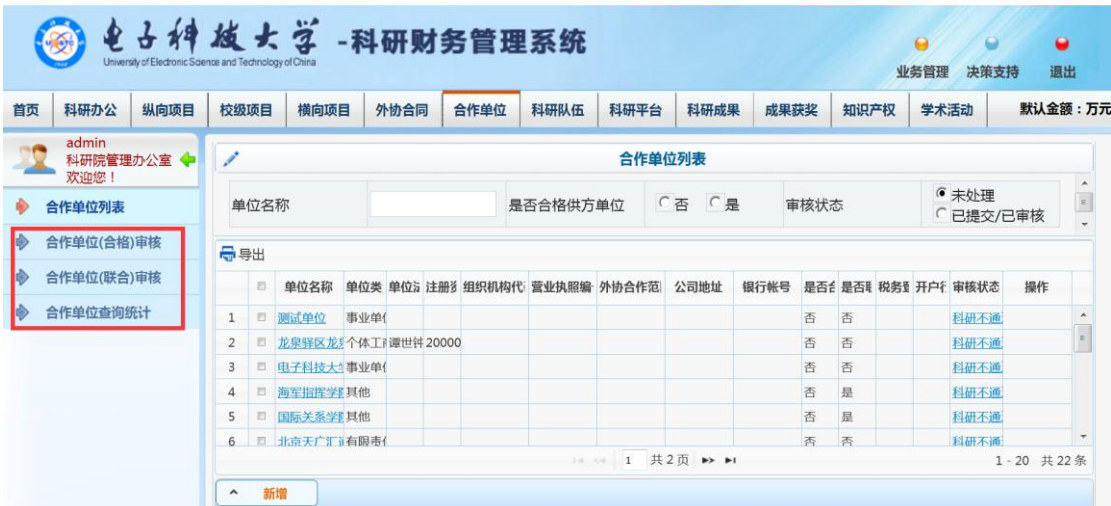

# 七、账户管理

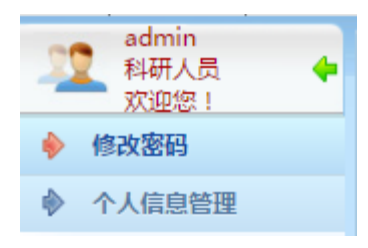

# **7.1** 修改密码

 "修改密码",科研老师自己可以修改密码为自身经常用的,以免忘记。 注意: 如果忘记密码, 无法登陆科研财务管理系统, 那么, 可以咨询各自的院系秘

#### 书,可重置密码为工资号。

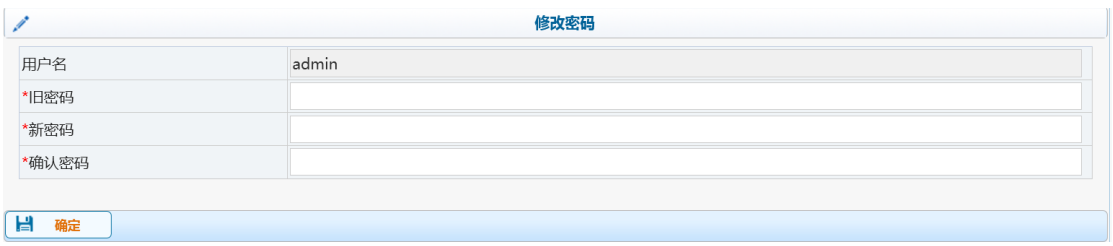

# **7.2** 个人信息管理

"个人信息管理",界面可以维护自己的个人信息,除修改科研单位和科研平台 需要审核外,其他可修改内容修改后直接生效。

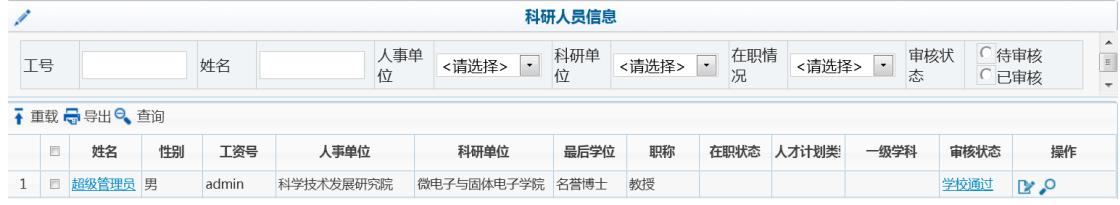